<span id="page-0-0"></span>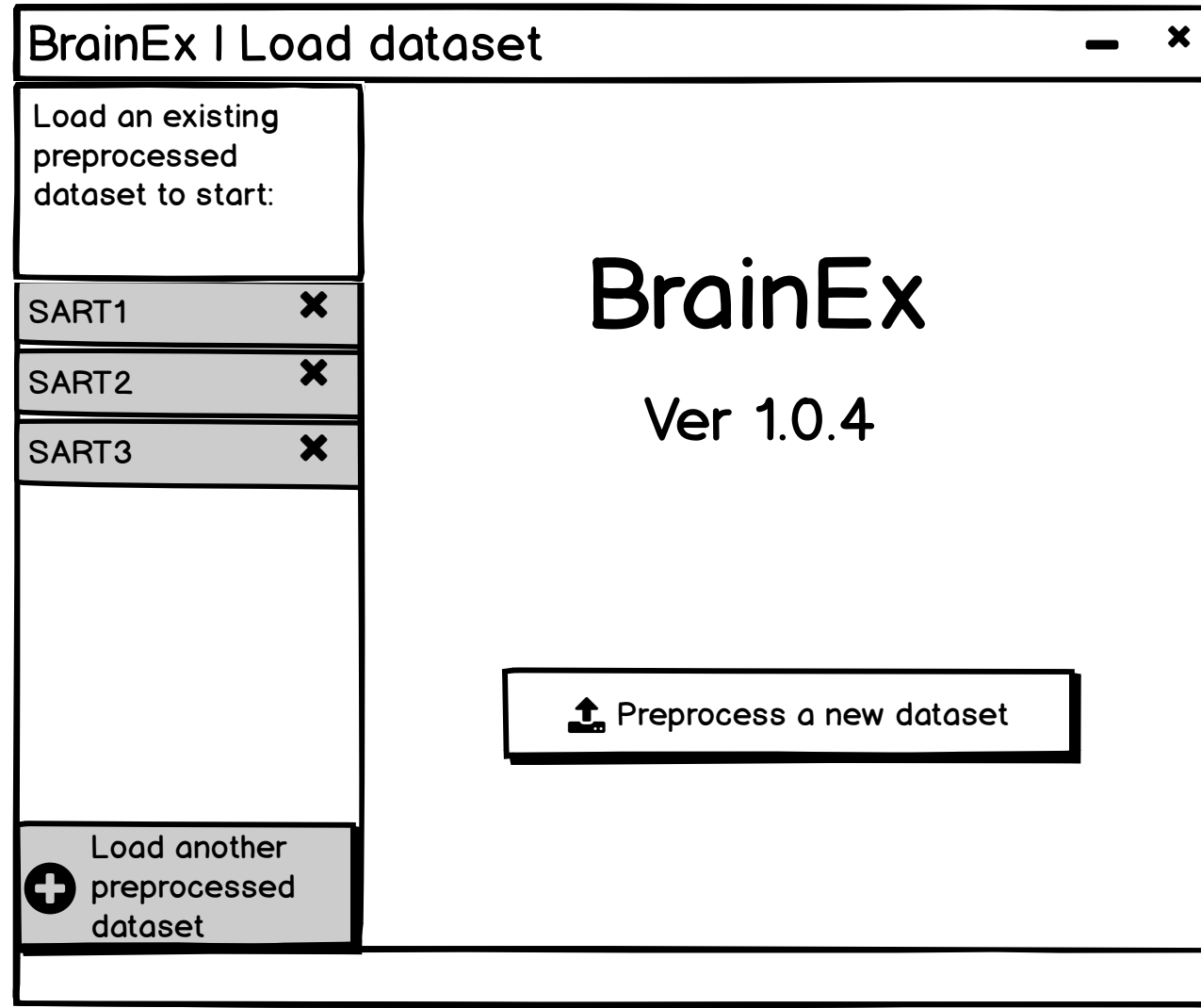

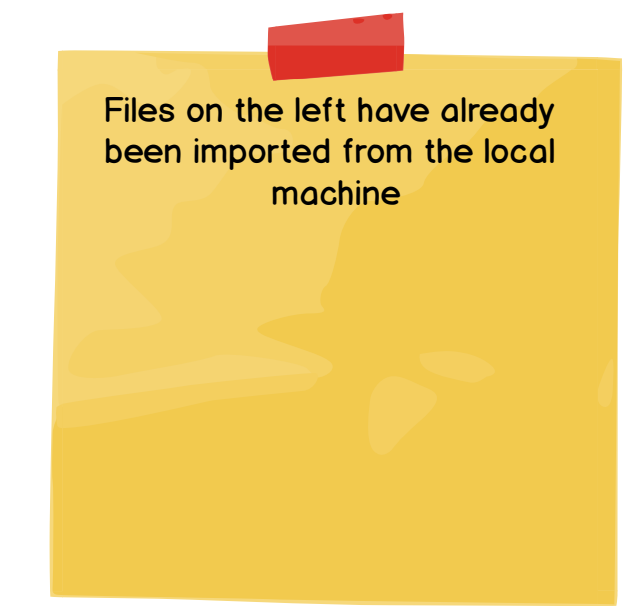

<span id="page-1-0"></span>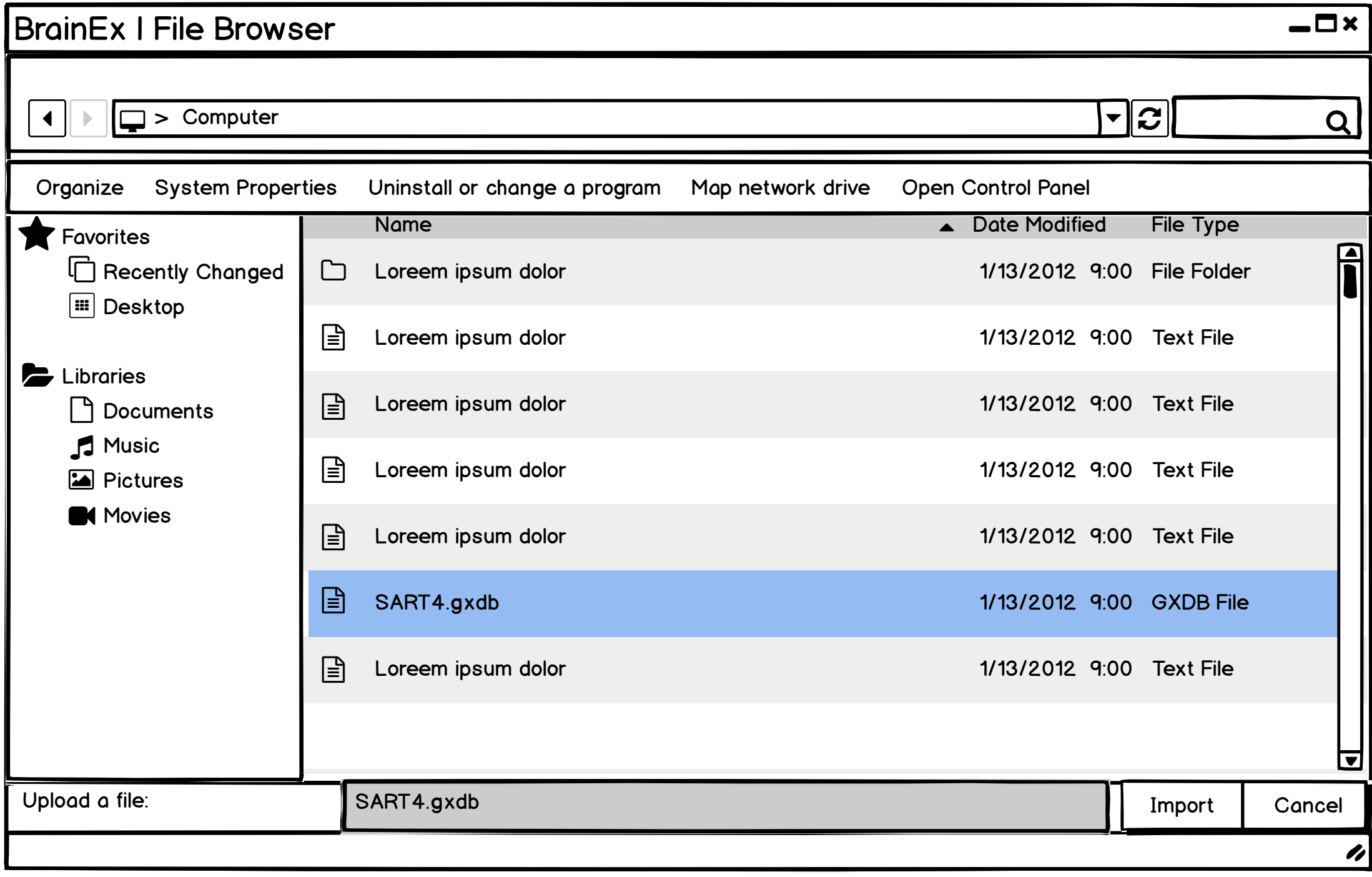

<span id="page-2-0"></span>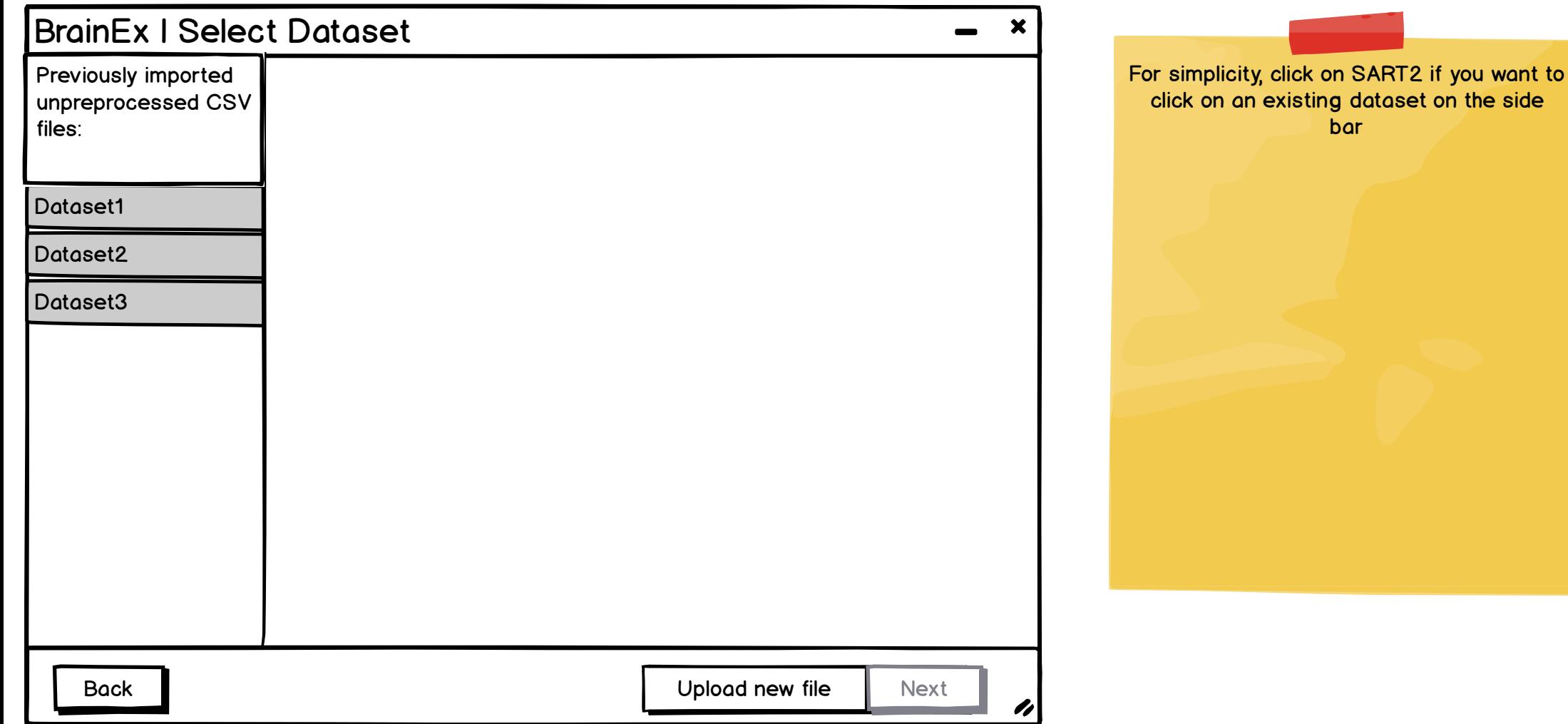

<span id="page-3-0"></span>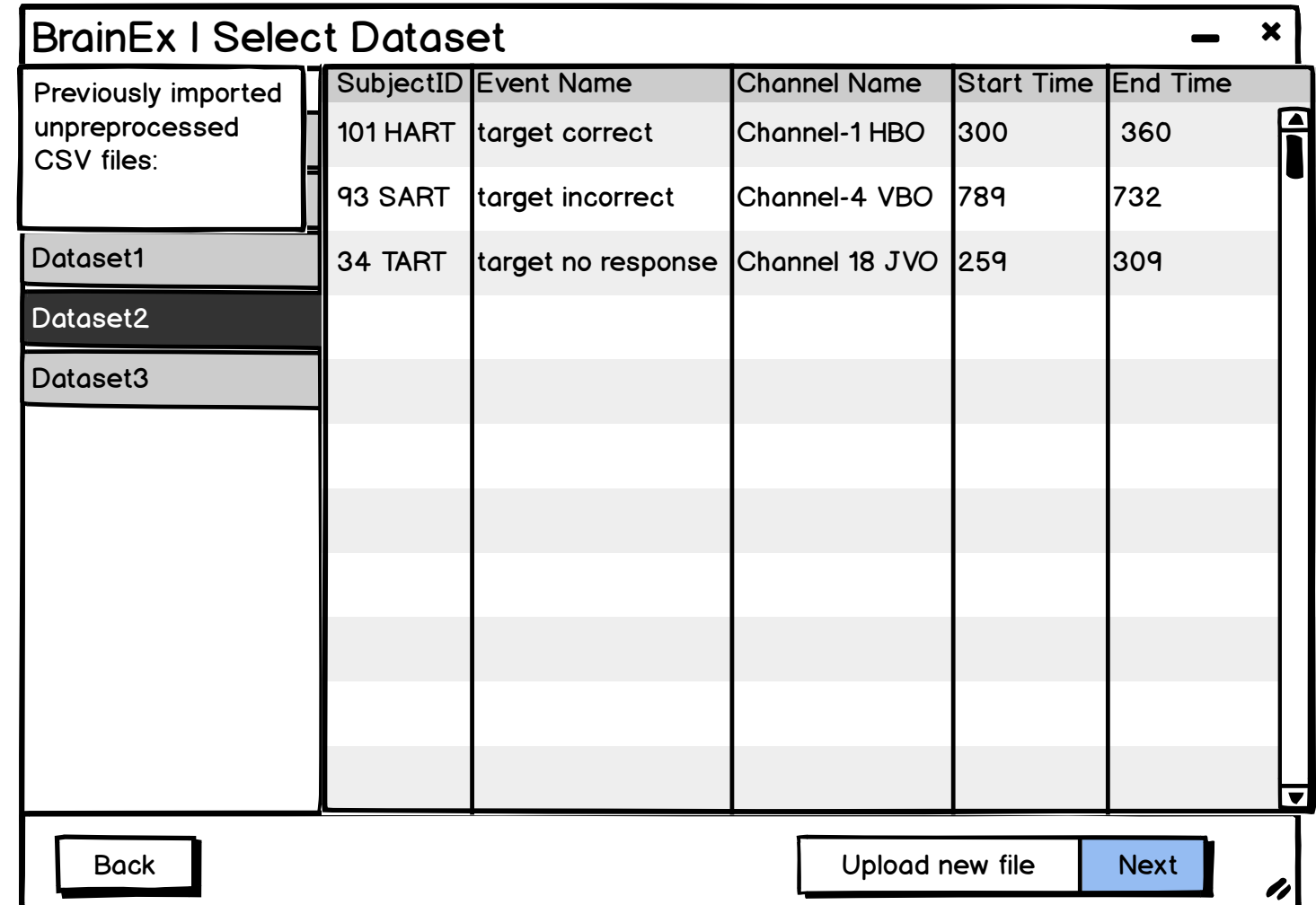

Question for Leo: Will there be a column for data shape here?

For simplicity, just click on SART2

<span id="page-4-0"></span>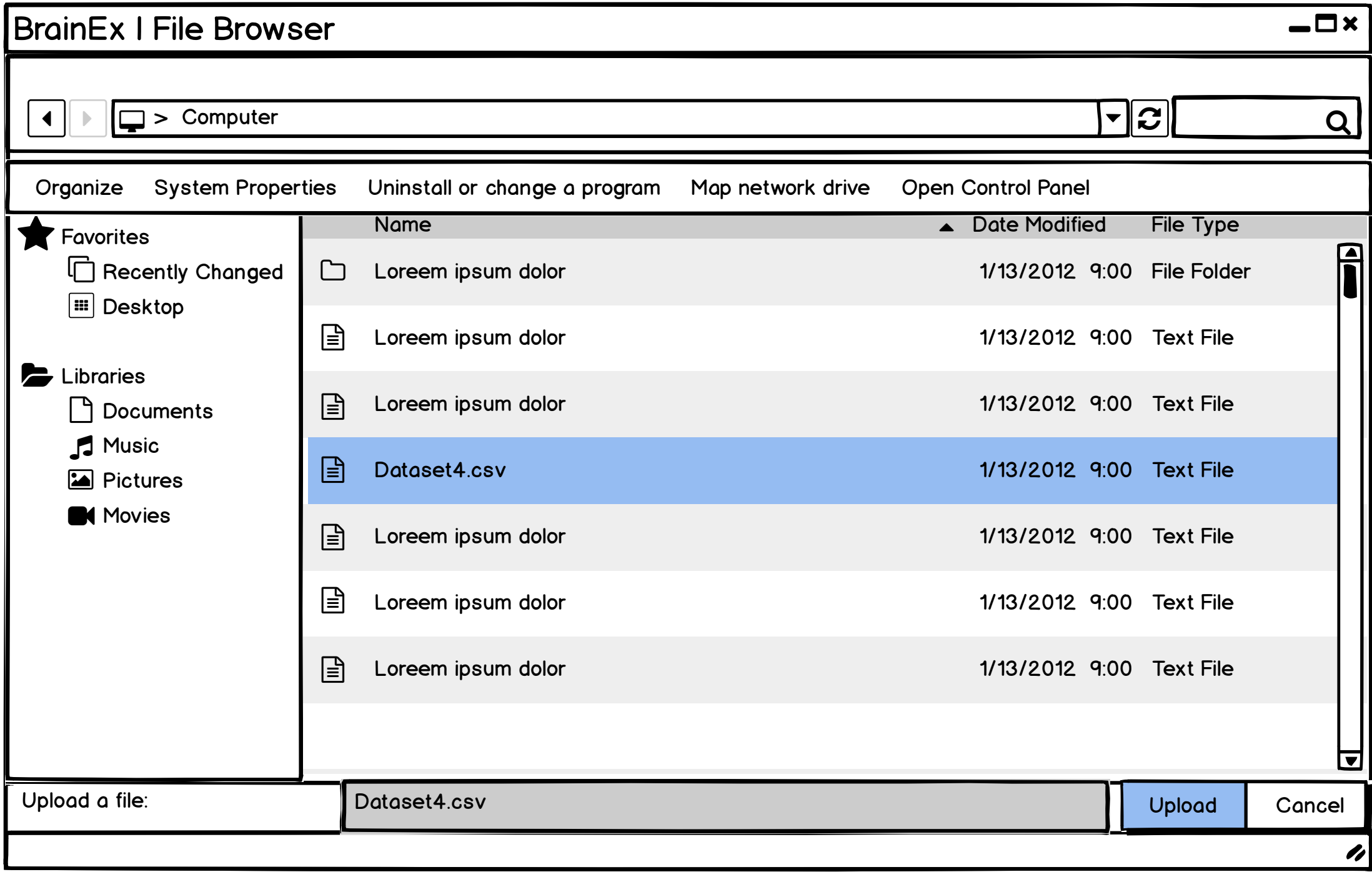

<span id="page-5-0"></span>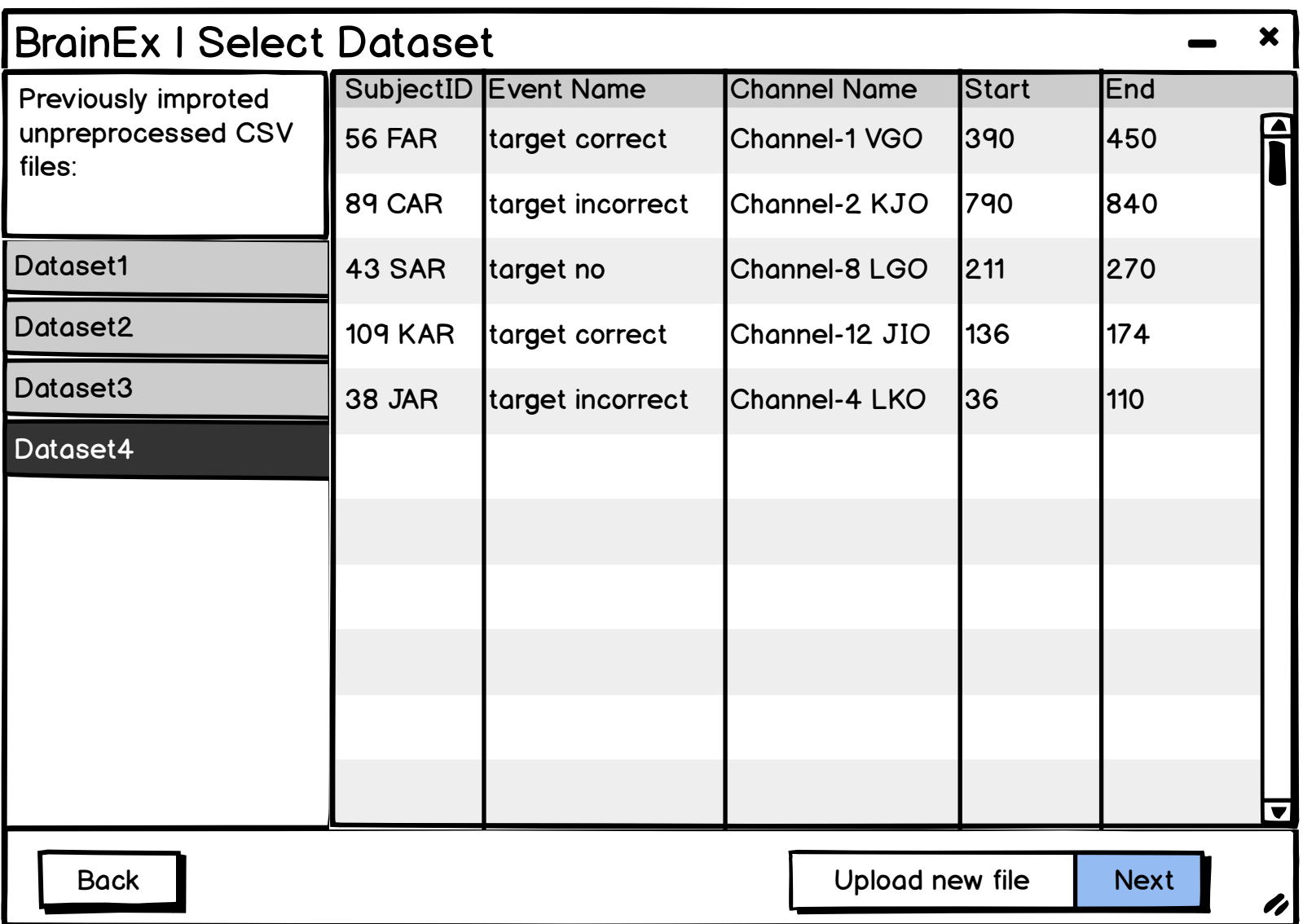

<span id="page-6-0"></span>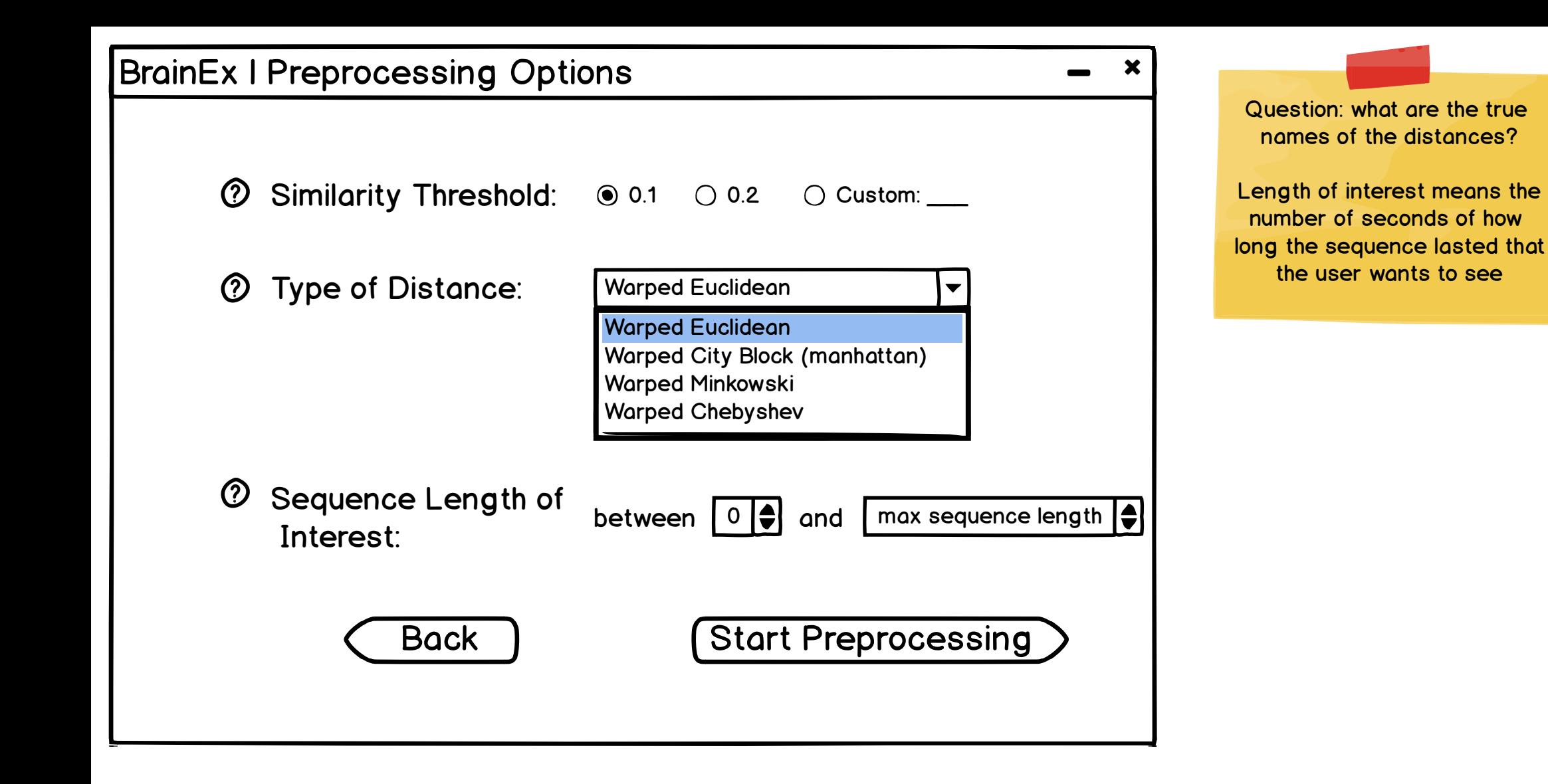

<span id="page-7-0"></span>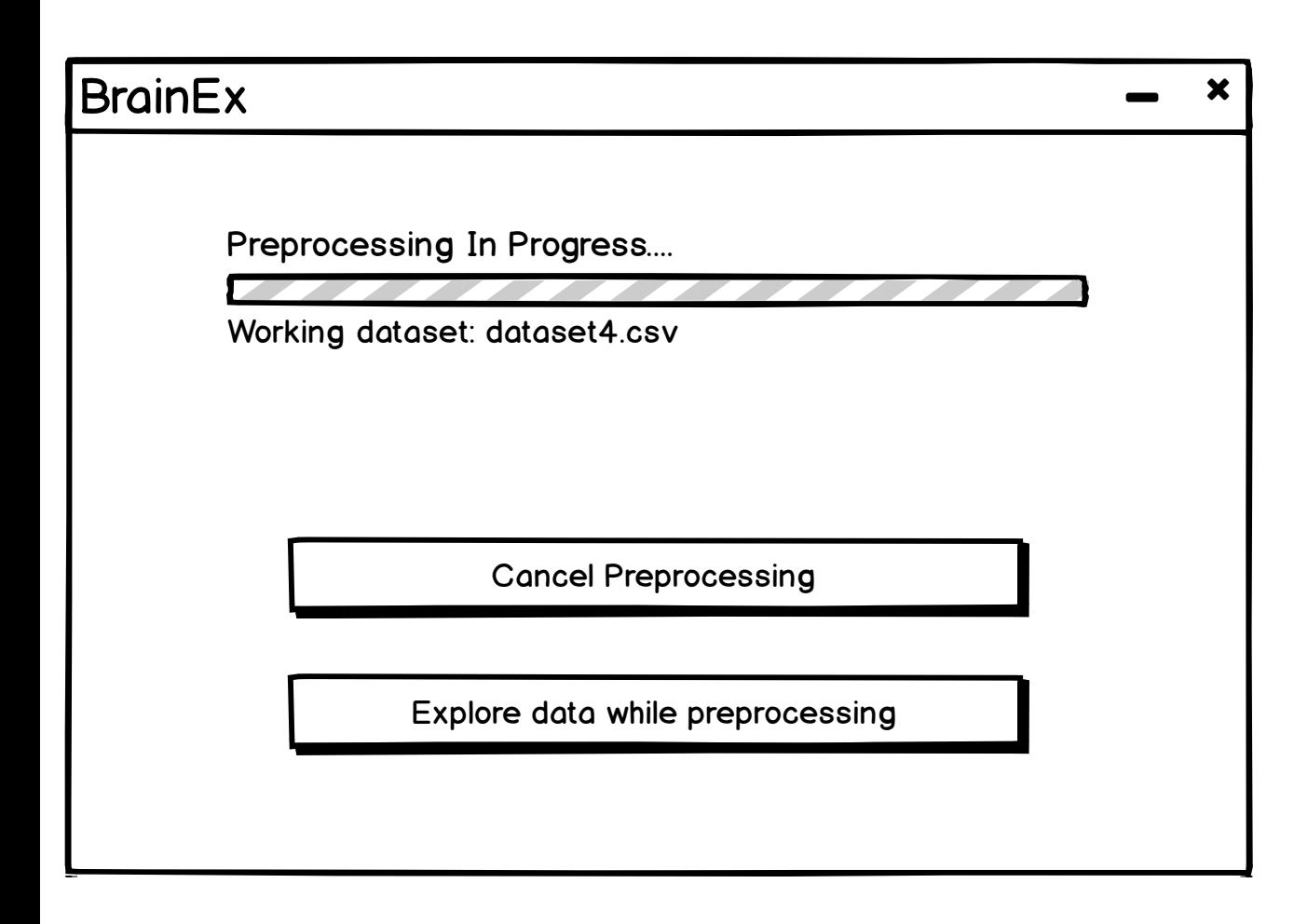

This page is intended to automatically load and display the finished loading clusters page. However, you need to click next because of Balsamiq's (prototype website that we used for creating this mockup) limitations on transitions.

note: Explore data while preprocessing --> Explore raw data

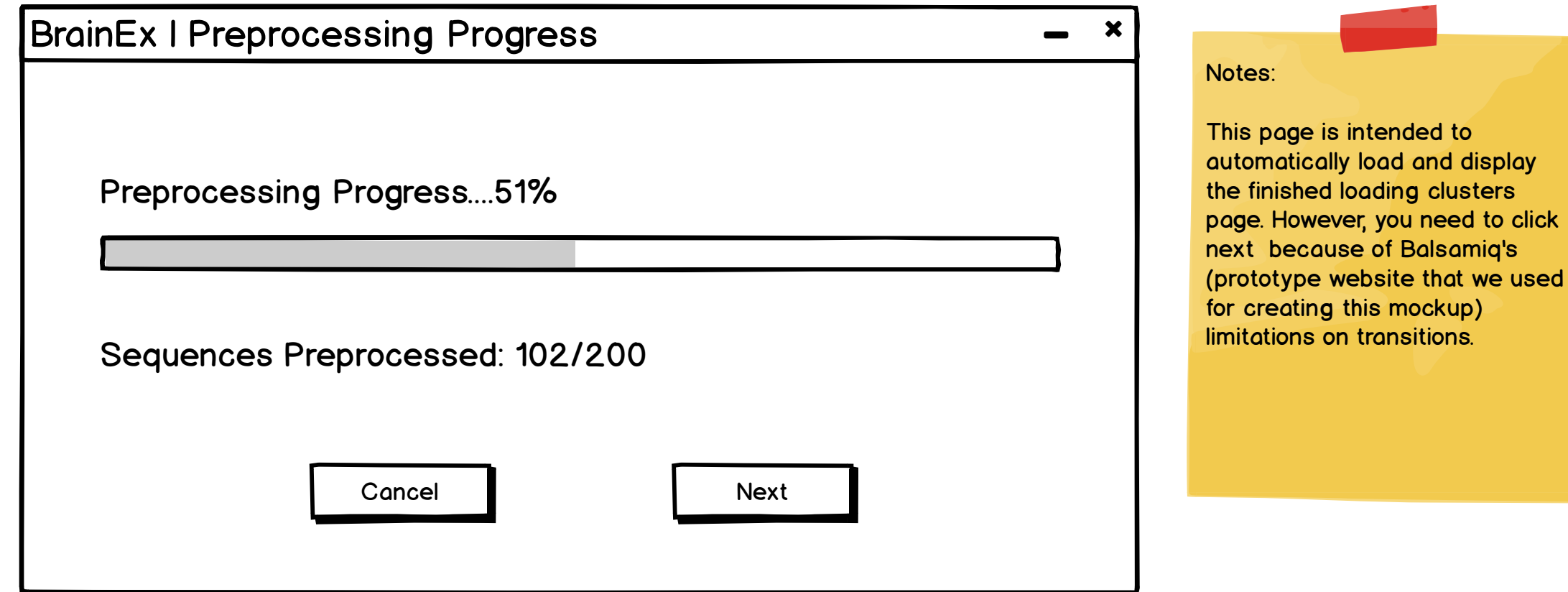

<span id="page-9-0"></span>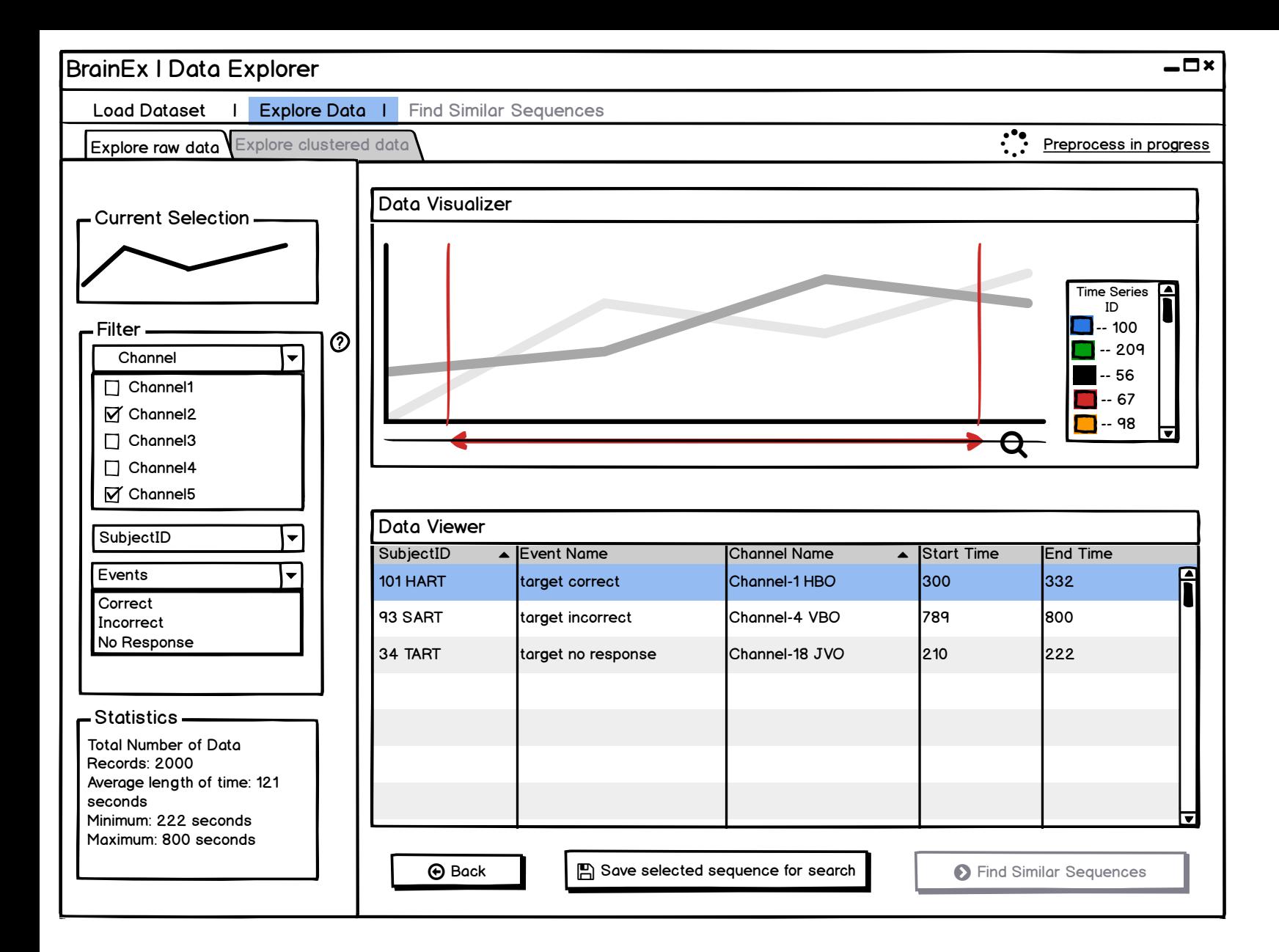

Sort the data here in descending order of (end time - start time)

Do not show all data at once, let the user filter first and then show the data

#### Design Justification:

We wanted to make the screen starightforward, simple to look at and easy to navigate. Keeping these goals in mind, we put all the user parameter selections on one side (the left) and visualizations on the other (the right). After performing necessary functions, the user can save the file and then proceed to the next step which is querying the sequence. At the top, there is a naviagtion bar that allows

the user to go to the main page as well as each of the explorer/query pages.

We chose a slider instead of brushing on chart region so it does not interfere with selecting an actual sequence from the chart.

Question: Legend? How to choose ID here so user can see which color corresponds to data? Should we use subject ID?

CHANGE: Add ID as column in data viewer table

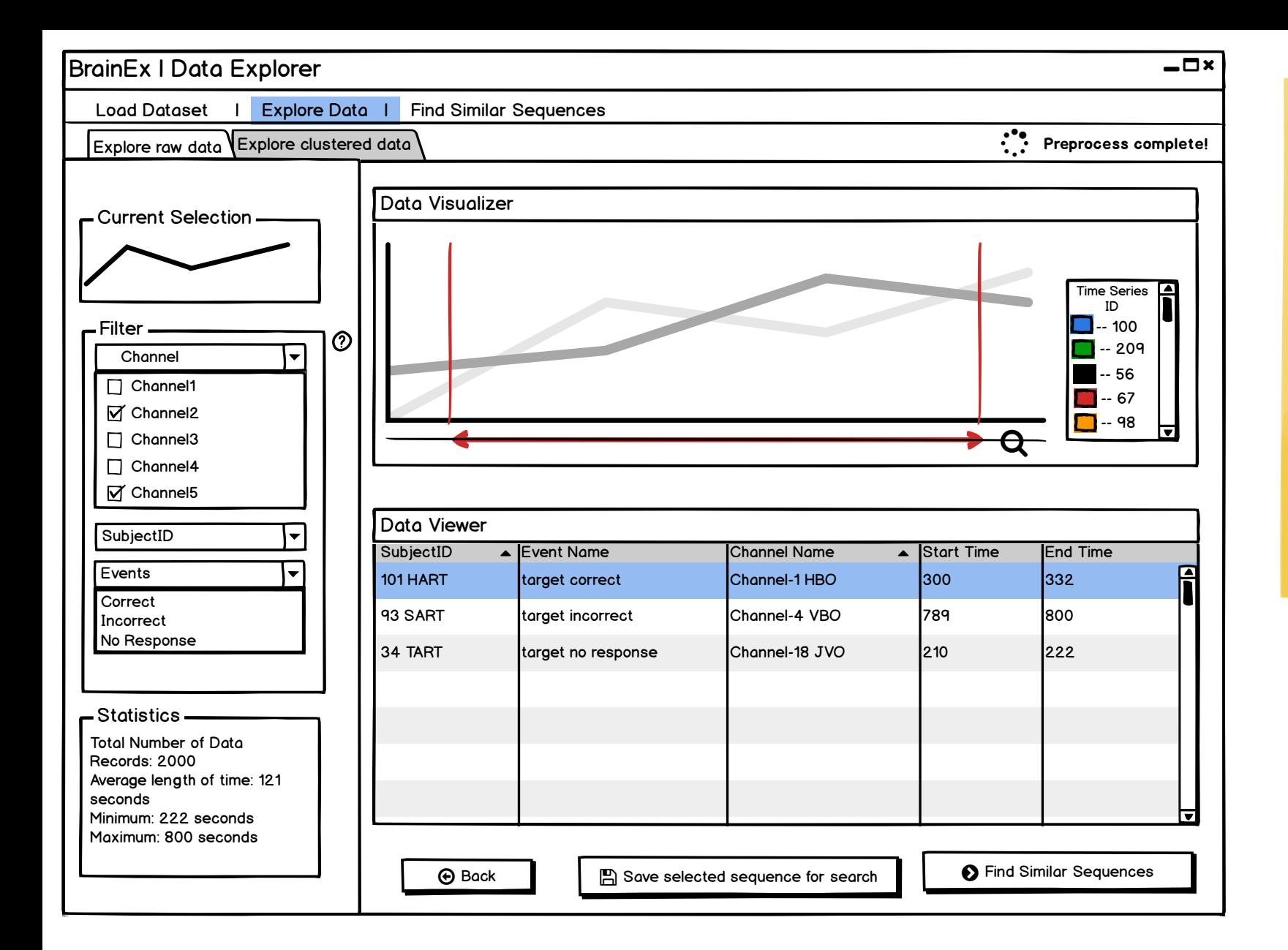

Sort the data here in descending order of (end time - start time)

Do not show all data at once, let the user filter first and then show the data

#### Design Justification:

We wanted to make the screen starightforward, simple to look at and easy to navigate. Keeping these goals in mind, we put all the user parameter selections on one side (the left) and visualizations on the other (the right). After performing necessary functions, the user can save the file and then proceed to the next step which is querying the sequence. At the top, there is a naviagtion bar that allows the user to go to the main page as well as each of the explorer/query pages.

We chose a slider instead of brushing on chart region so it does not interfere with selecting an actual sequence from the chart.

Question: Legend? How to choose ID here so user can see which color corresponds to data? Should we use subject ID?

<span id="page-11-0"></span>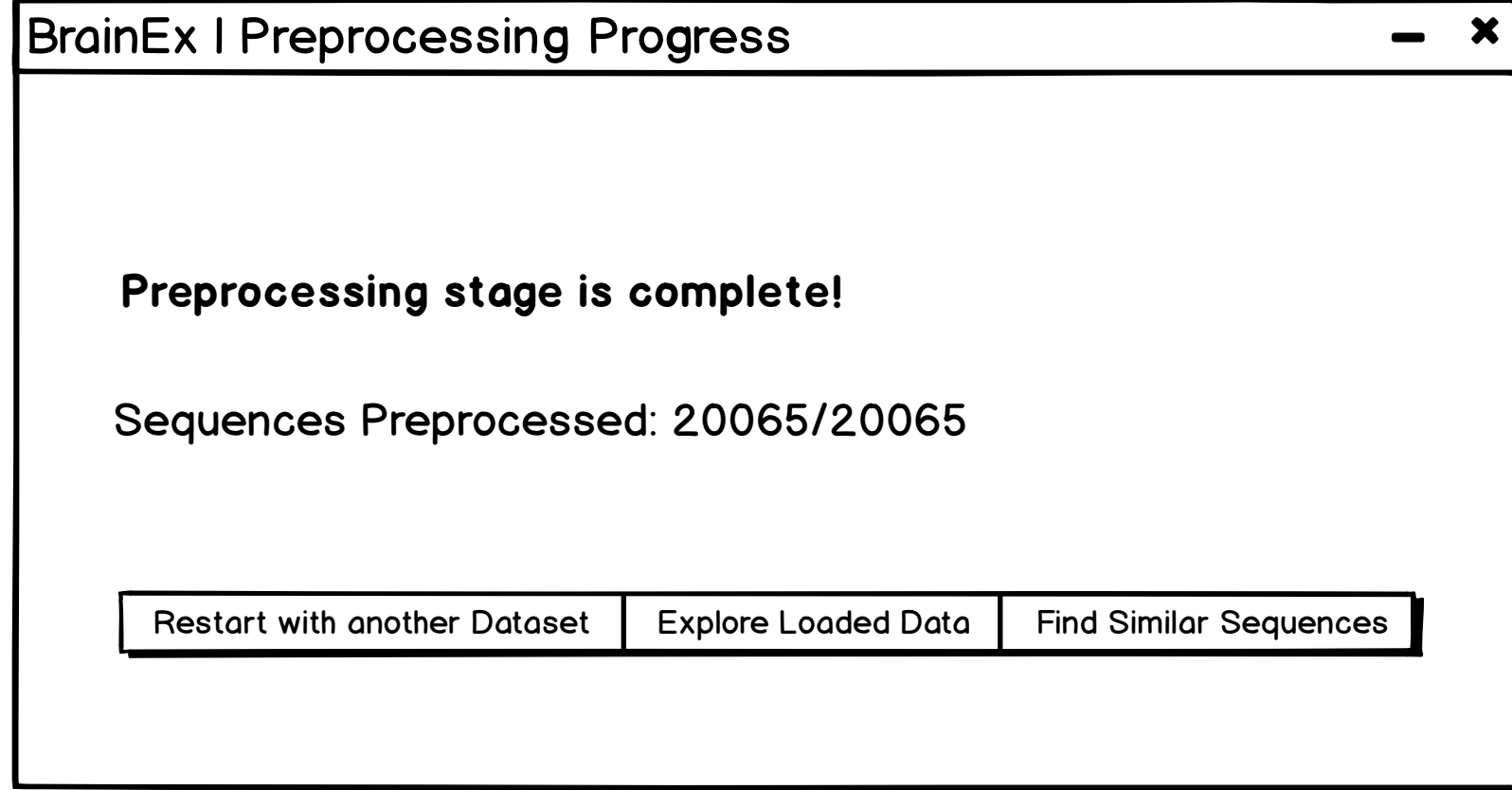

<span id="page-12-0"></span>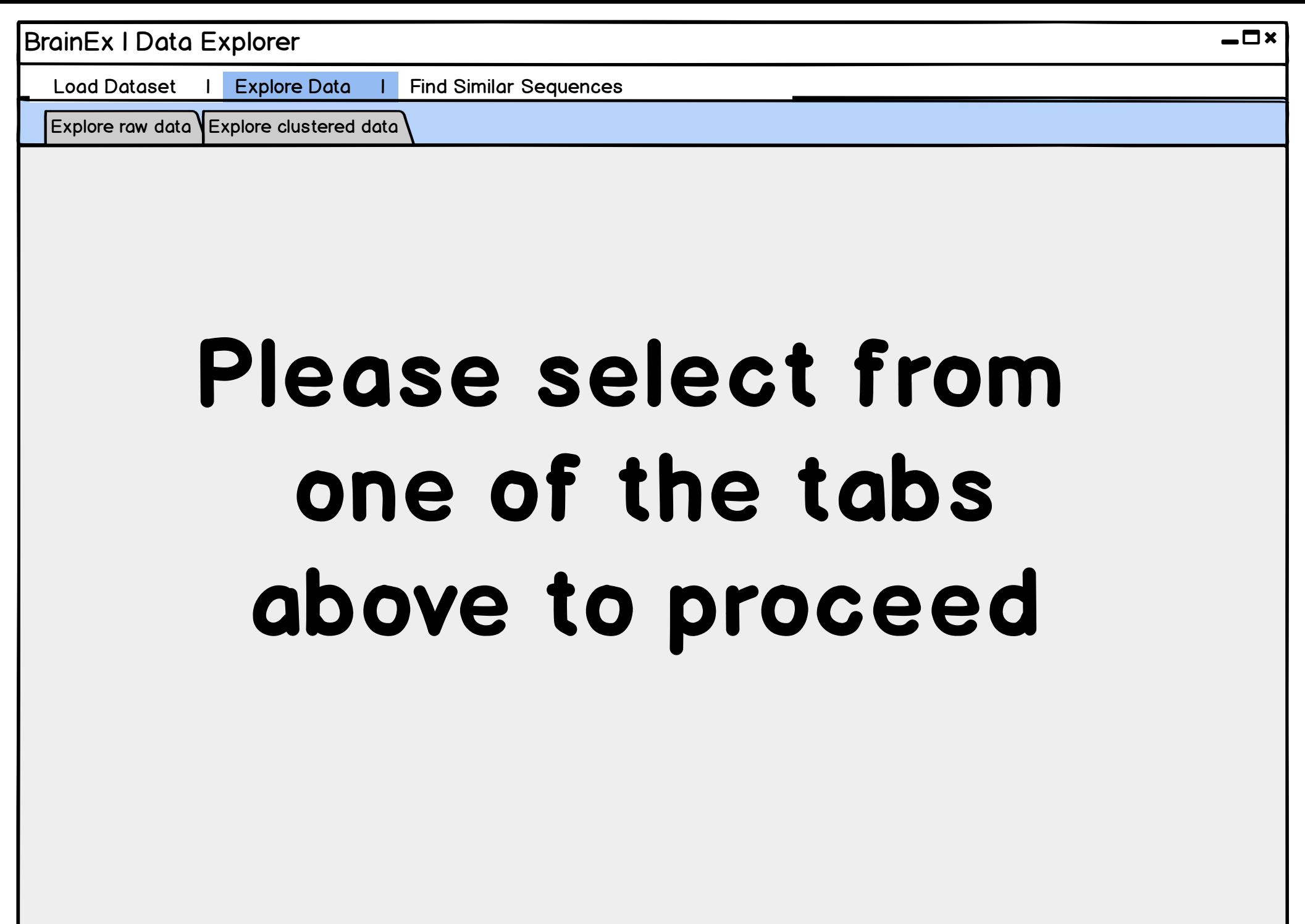

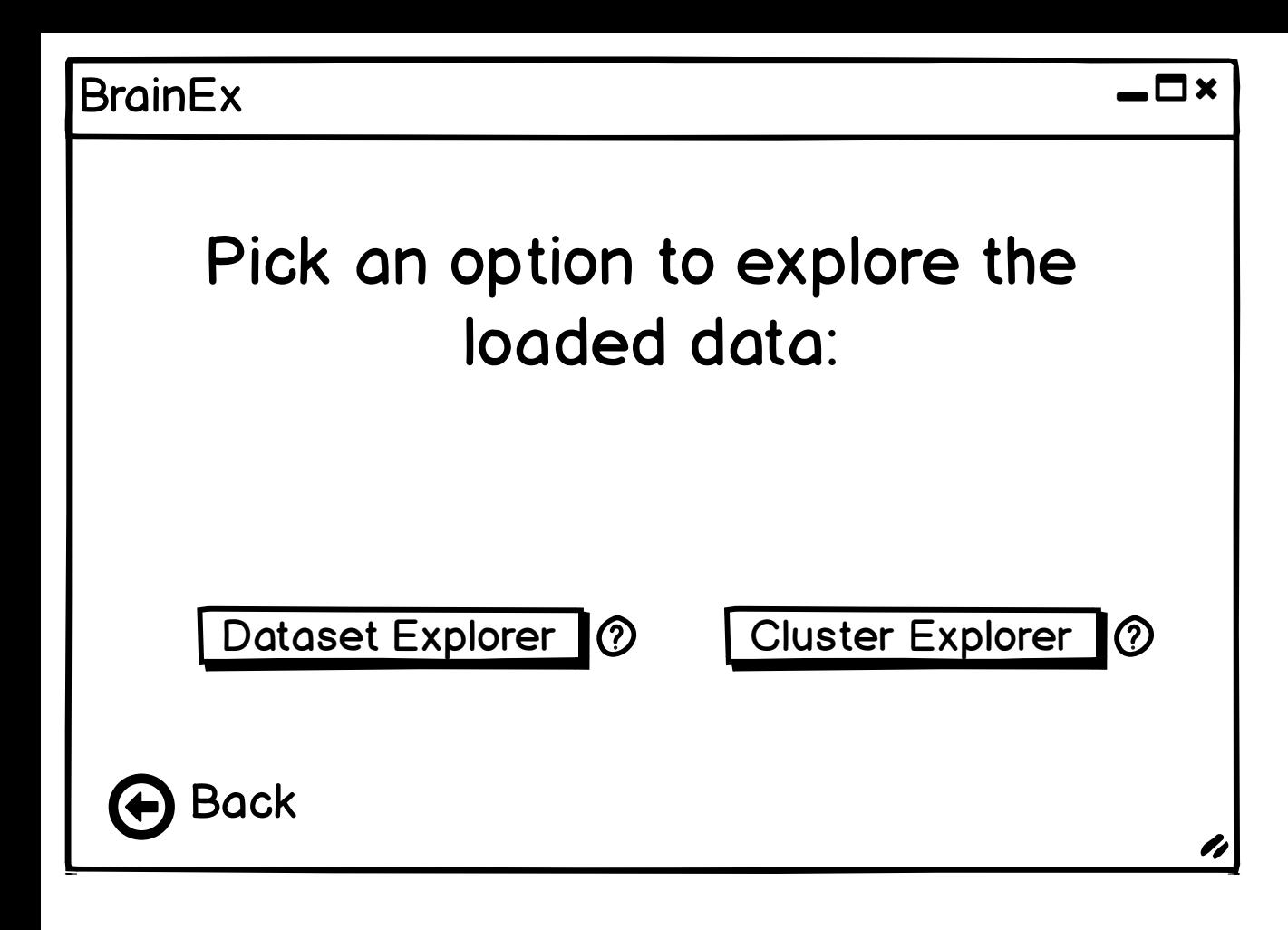

<span id="page-14-0"></span>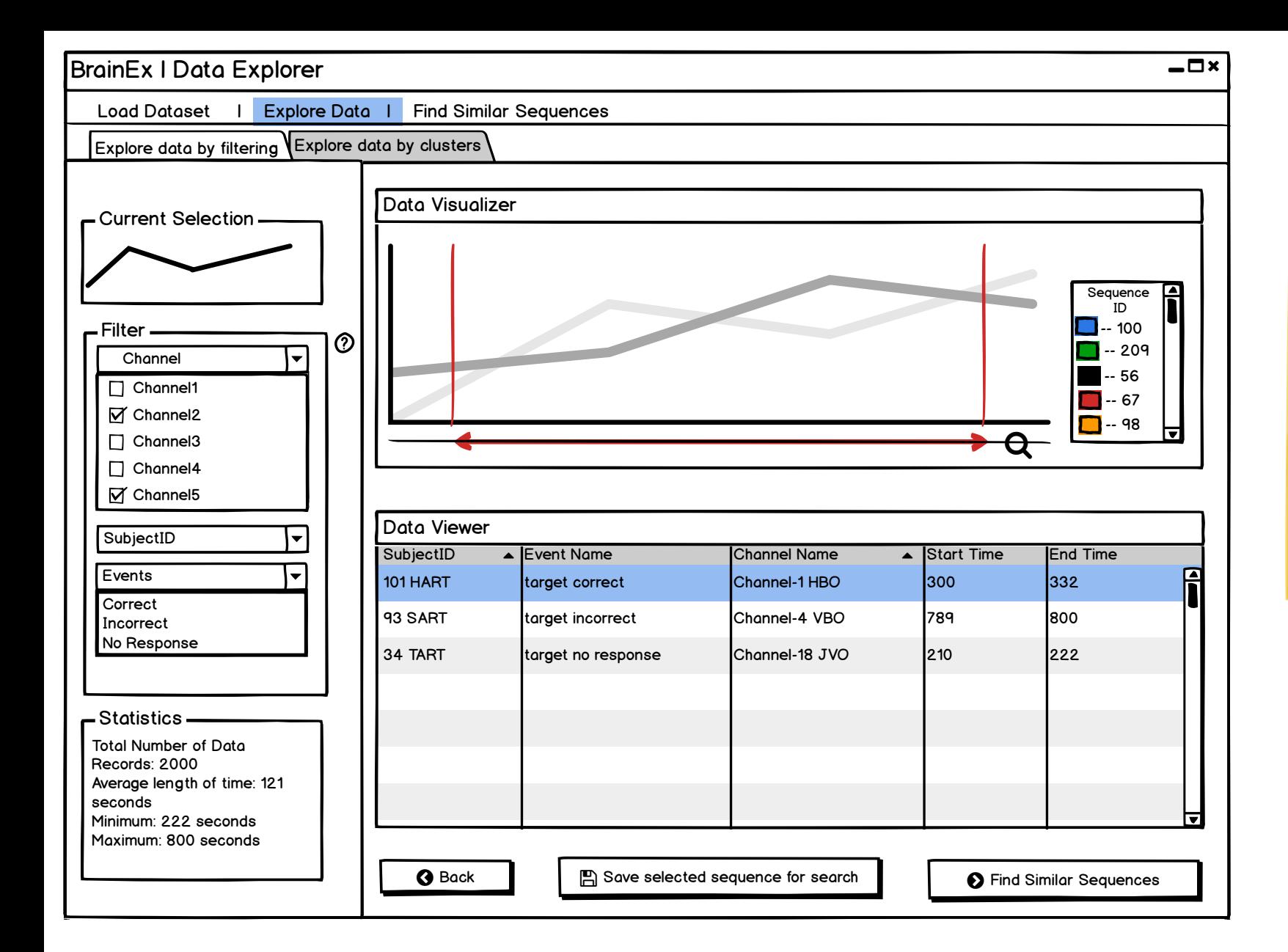

Sort the data here in descending order of (end time - start time) -> cannot do this because they are strings in the gxdb

Do not show all data at once, let the user filter first and then show the data

#### Design Justification:

We wanted to make the screen starightforward, simple to look at and easy to navigate. Keeping these goals in mind, we put all the user parameter selections on one side (the left) and visualizations on the other (the right).

After performing necessary functions, the user can save the file and then proceed to the next step which is querying the sequence.

At the top, there is a naviagtion bar that allows the user to go to the main page as well as each of the explorer/query pages.

We chose a slider instead of brushing on chart region so it does not interfere with selecting an actual sequence from the chart.

Question: Legend? How to choose ID here so user can see which color corresponds to data? Should we use subject ID?

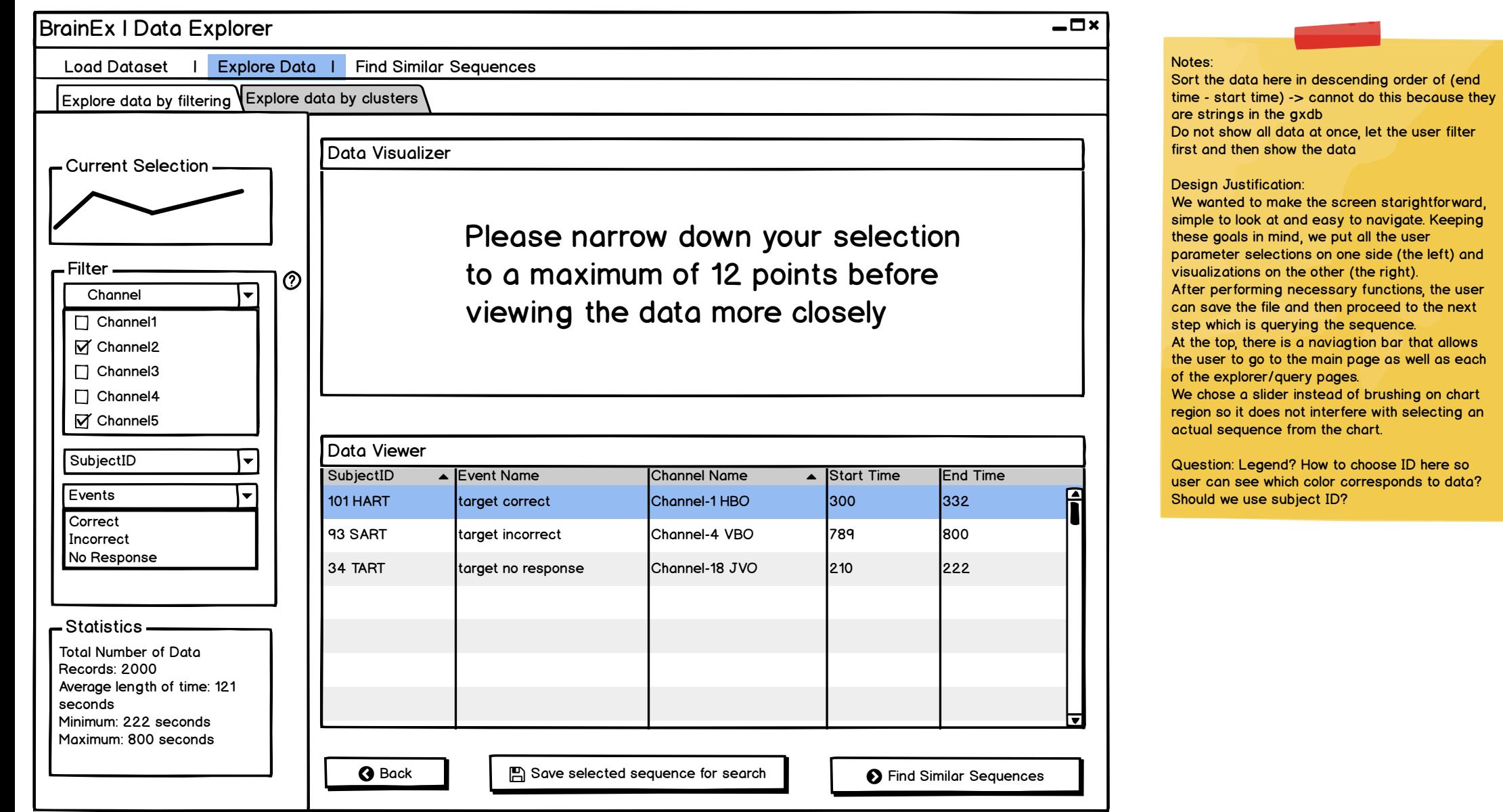

<span id="page-16-0"></span>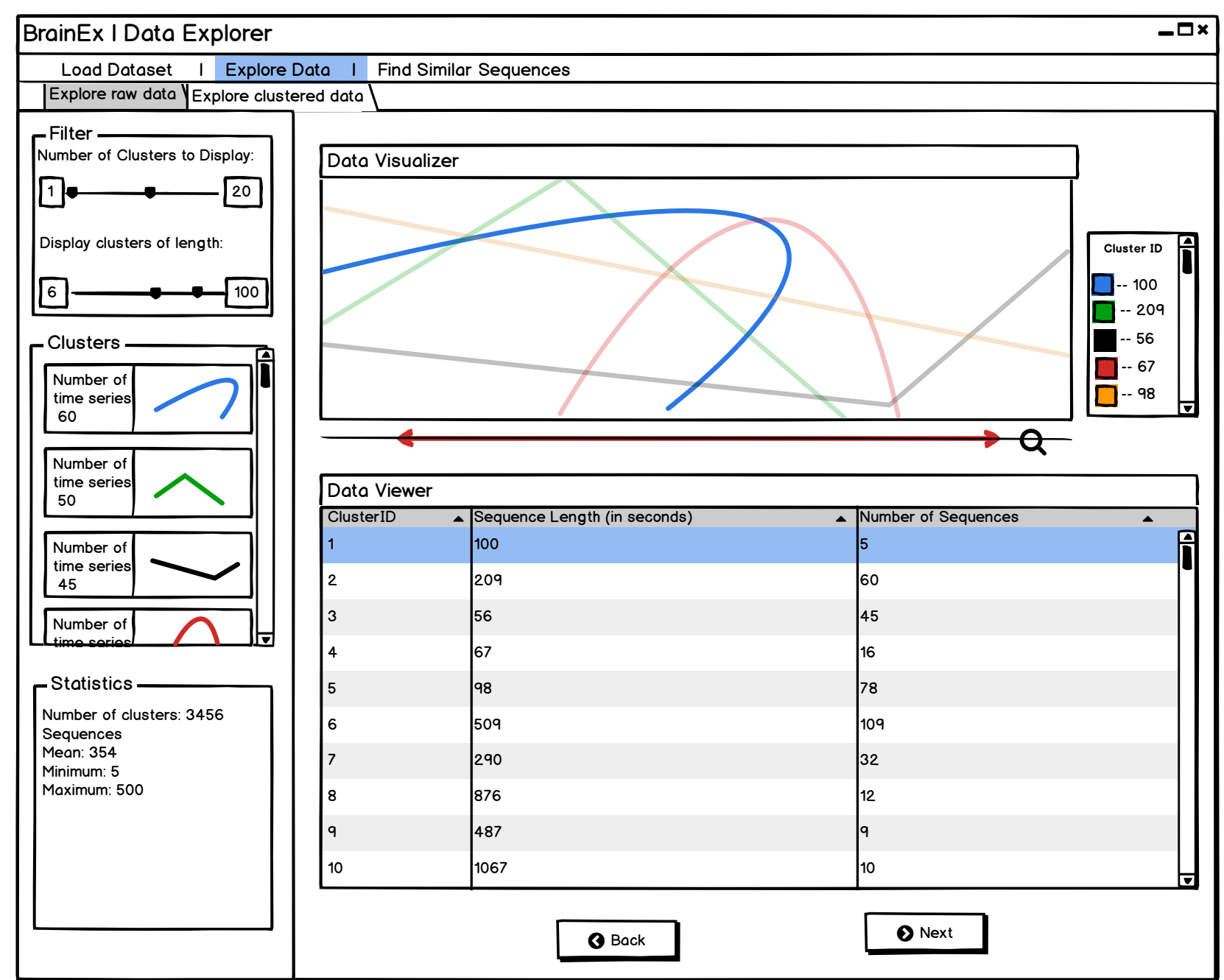

Data Visualizer will display the user specified amount of cluster representatives Data Table will have length (time) of sequences and number of sequences There will never be a cluster with the same length so can just use length as unique cluster ID -> this is false There can be multiple clusters with the same length as long as they are not similar in shape

All sequences in a cluster will have the same **length** 

Selecting cluster and representaive will highlight it on the data visualizer graph

#### Filters:

Number of clusters (top 15 or 20) Range of length (slider)

#### Statistics:

Show the cluster with the most/least sequences Show the top 3/least 3 with the greatest/least length of sequences

#### Question:

How do we decide how many representatives to display to the user (maybe ask to input a number from 1-10) and on what basis (show representatives of the top 10 clusters with most data points)?

If we have 30,000 clusters, how do we filter them down to approx 20? Should we ask for user input or another screen?

How to identify each cluster? Should we assign an id to each?

### Design Justification:

To keep the UI simple, this cluster explorer screen as well as the rest of the explorer/query finder screens have the same layout with user inputs on the left and visualizations on the right The view data shapes area displays the data shape of the representative of each cluster which would make it simpler for the user to view and easier to pick which area to investigate more The number of sequences in each cluster is displayed as the label for the view data shapes area to make it easier for users to view that information. The filters are meant to allow the user to narrow down the number of clusters to view at a time

<span id="page-17-0"></span>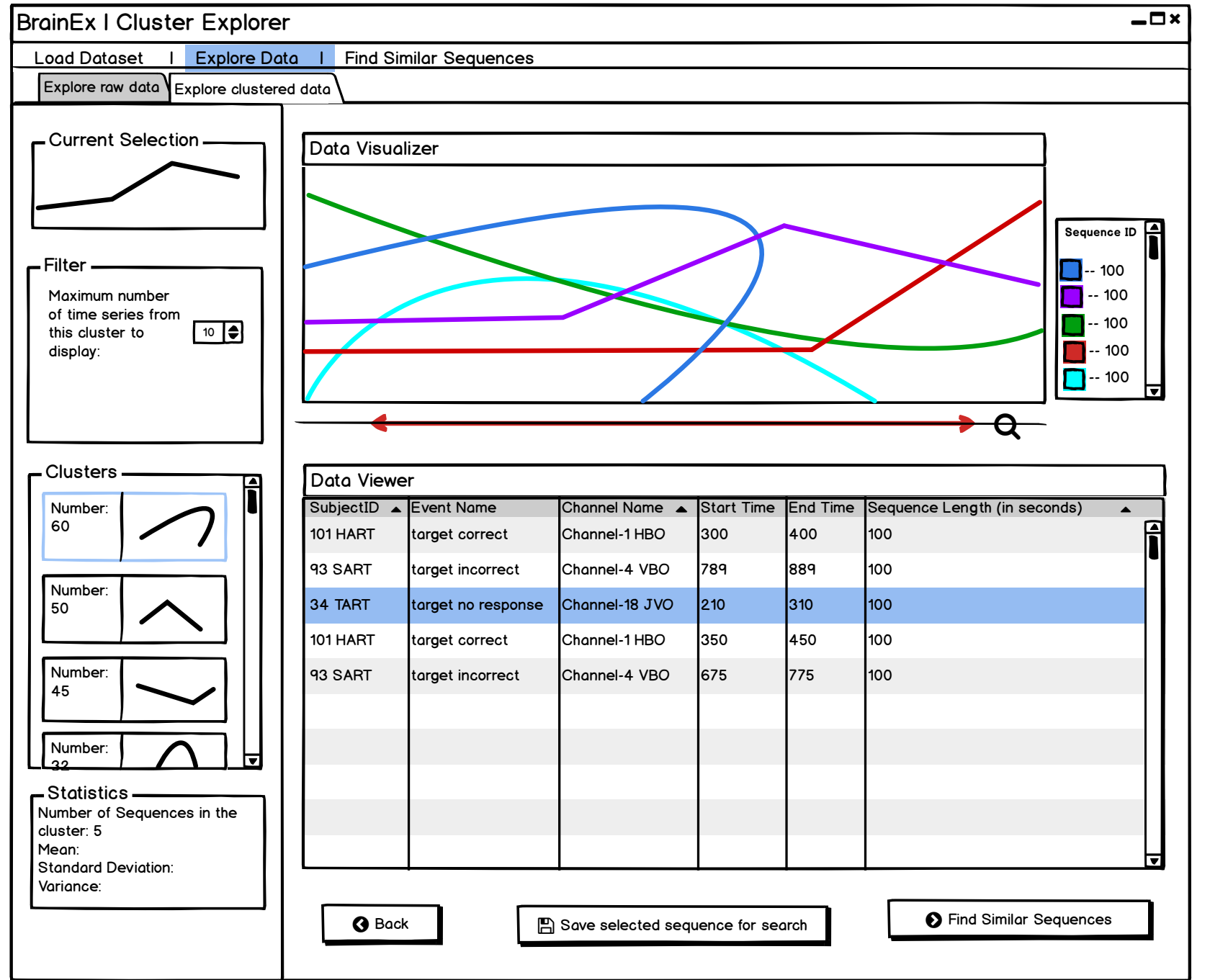

Data Visualizer will display the sequences in the cluster selected Data Table will have data information for each sequence in the cluster selected

Design Justification:

In order to make the cluster explorer more understandable and easy to use, we have a graph that displays the current user selection at the top of the screen.

The user can filter some options and select the number of sequences to view in the cluster as well as the range of the sequence length. This part is to allow the user to narrow down the number of sequences to view at a time

Question: If each sequence in one cluster has the same length, how do we identify?

Is sequence length end-start time?

Doesn't the graph need a slider?

"range of sequence length" is confusing. Is altering this slider altering the length of clusters displayed or length of sequences within cluster displayed. If all sequences within a cluster are the same length that doesn't make sense. Makes people think of individual sequences and not whole clusters

<span id="page-18-0"></span>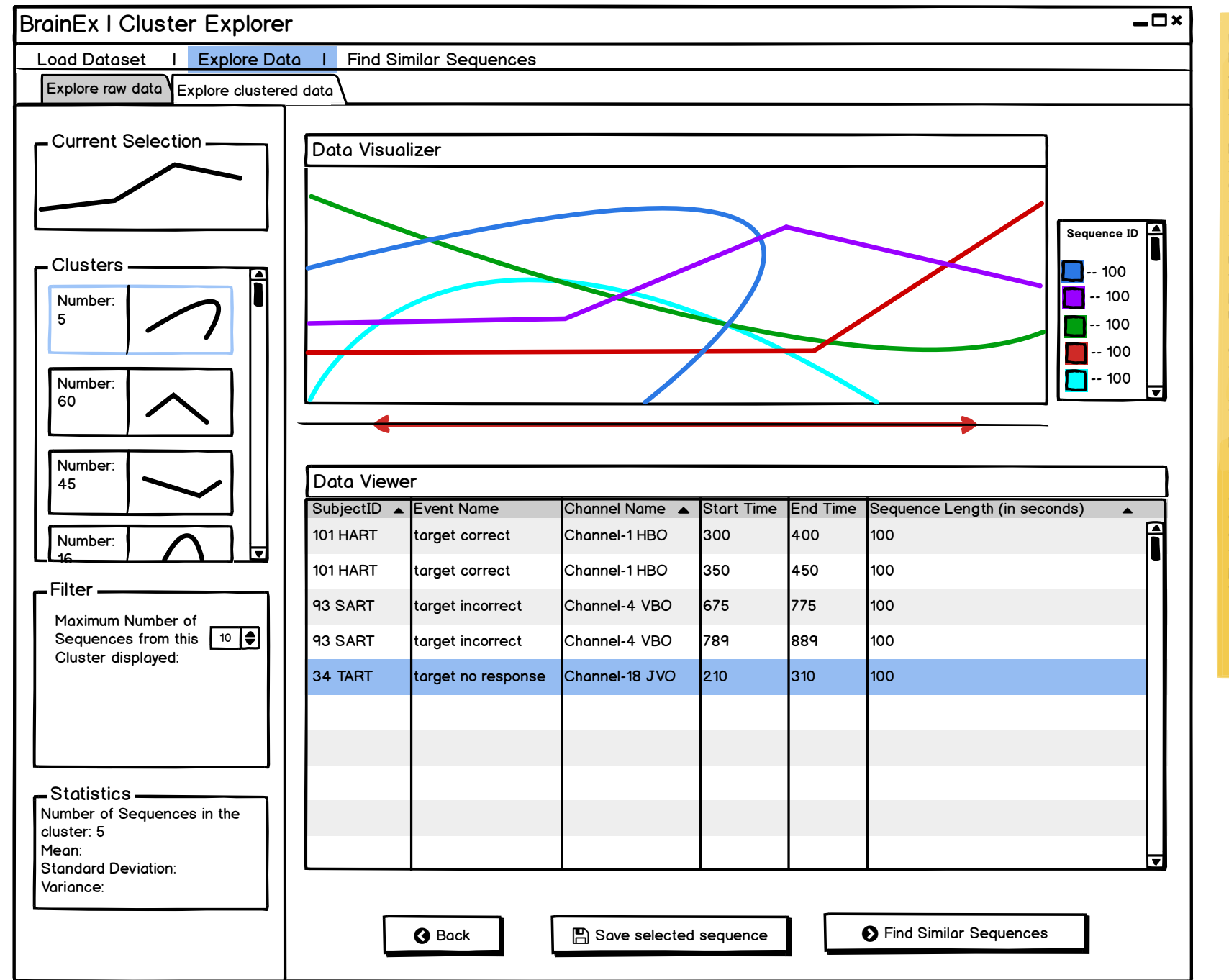

Data Visualizer will display the sequences in the cluster selected Data Table will have data information for each sequence in the cluster selected

Design Justification:

In order to make the cluster explorer more understandable and easy to use, we have a graph that displays the current user selection at the top of the screen.

The user can filter some options and select the number of sequences to view in the cluster as well as the range of the sequence length. This part is to allow the user to narrow down the number of sequences to view at a time

Question: If each sequence in one cluster has the same length, how do we identify?

Is sequence length end-start time?

Doesn't the graph need a slider?

"range of sequence length" is confusing. Is altering this slider altering the length of clusters displayed or length of sequences within cluster displayed. If all sequences within a cluster are the same length that doesn't make sense. Makes people think of individual sequences and not whole clusters

<span id="page-19-0"></span>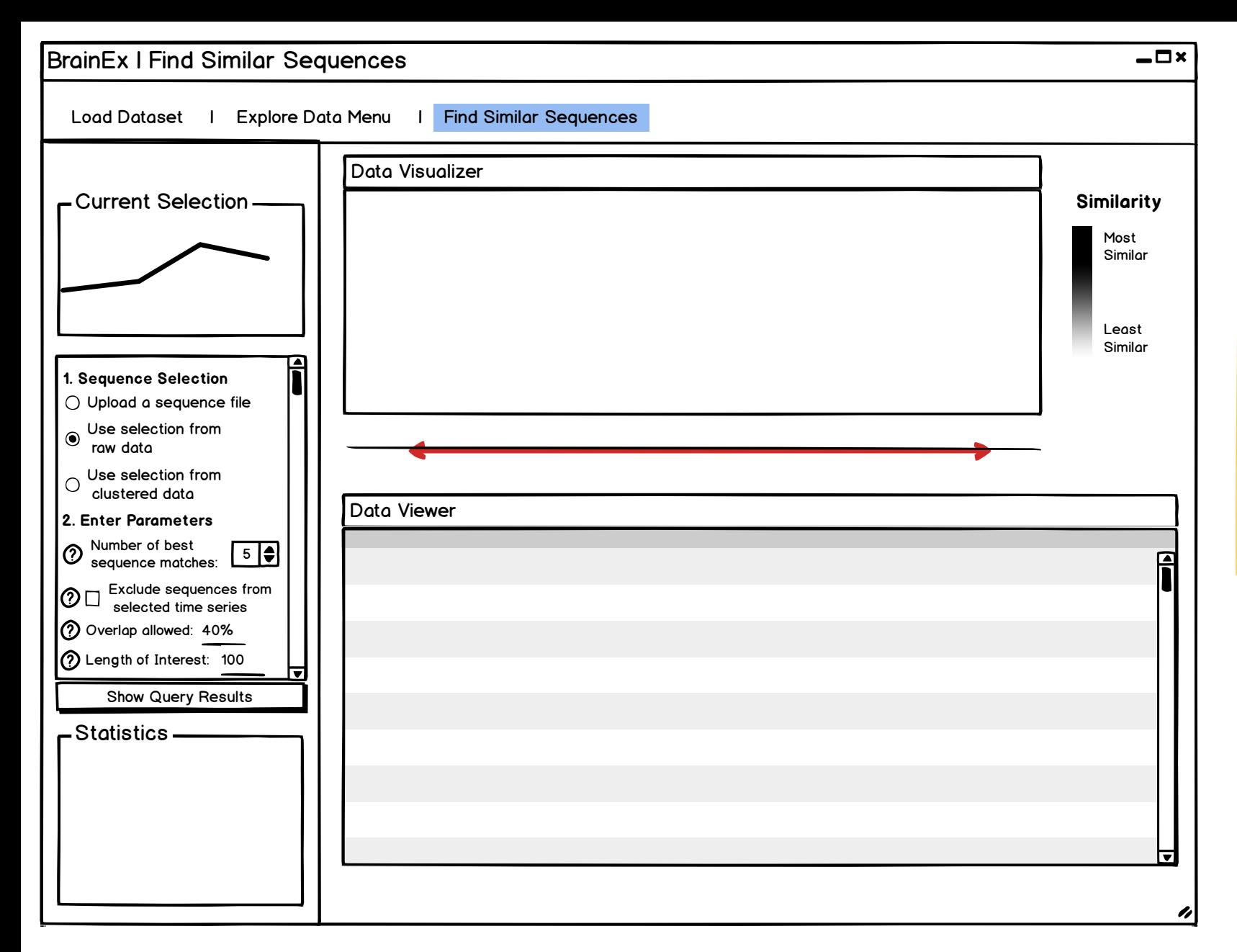

Show query result is disabled on this page because parameters have not been entered. Gray out selection if selection not made in cluster explorer/dataset explorer.

#### Design Justification:

<span id="page-20-0"></span>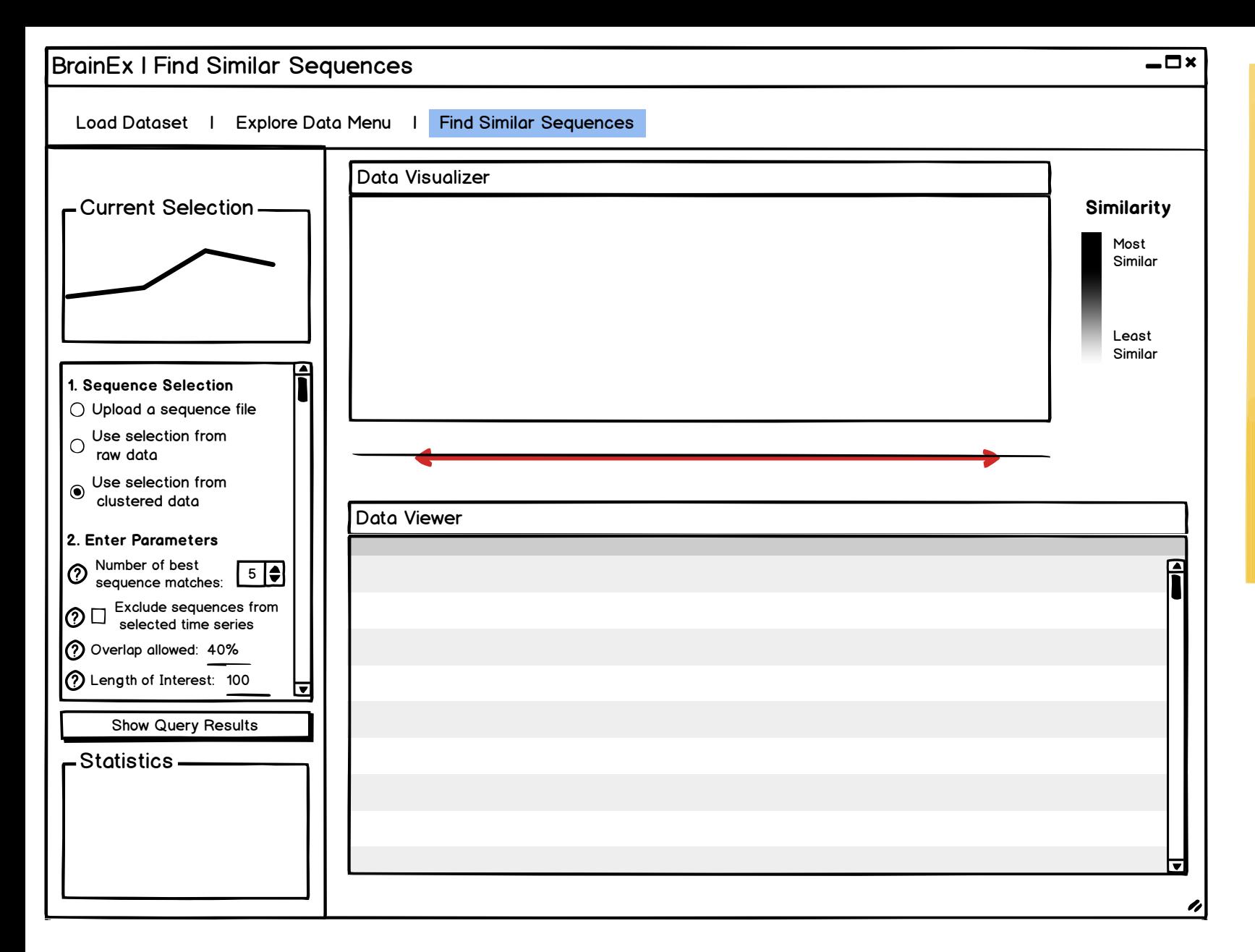

Show query result is disabled on this page because parameters have not been entered. Gray out selection if selection not made in cluster explorer/dataset explorer.

### Design Justification:

<span id="page-21-0"></span>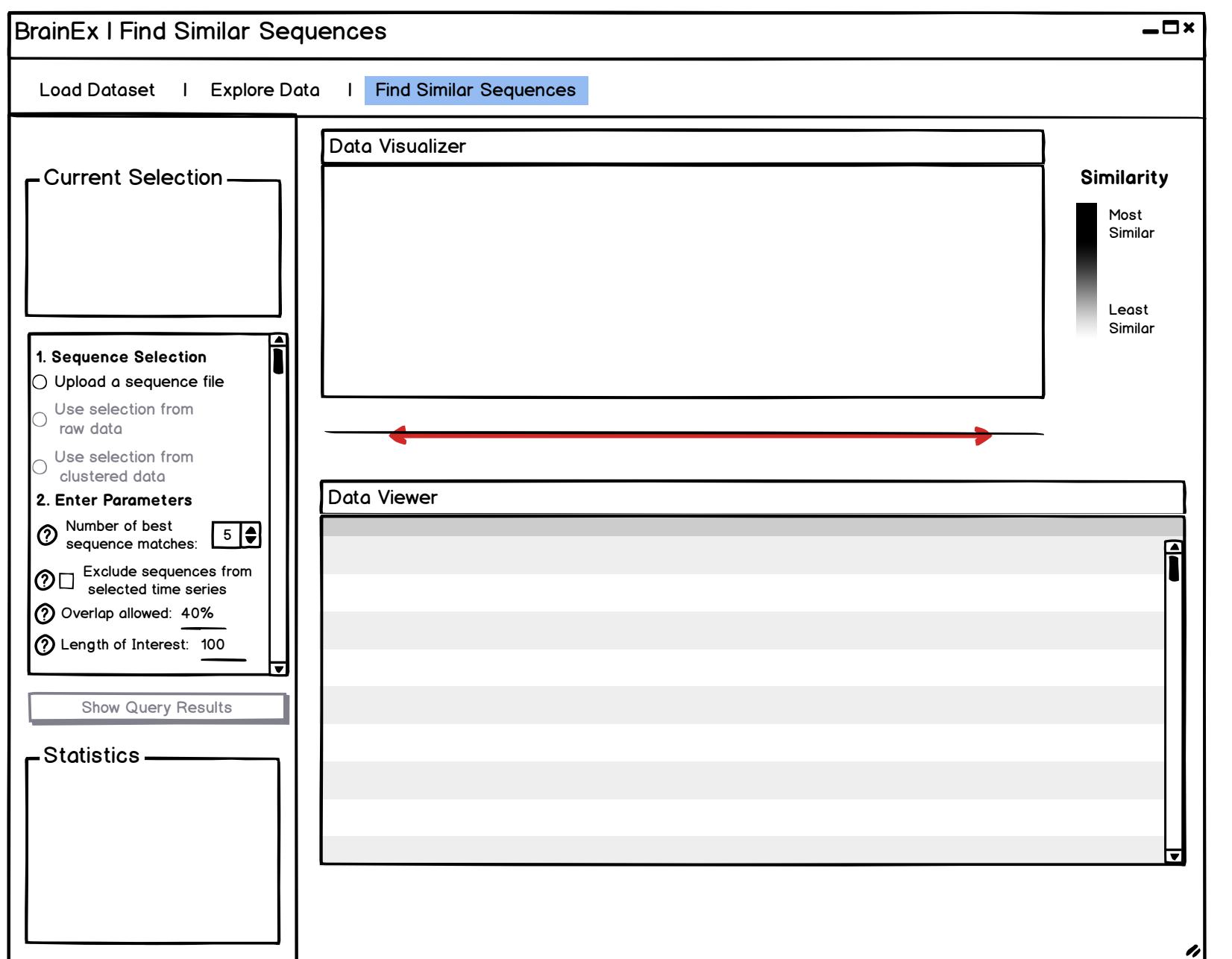

Show query result is disabled on this page because parameters have not been entered. Gray out selection if selection not made in cluster explorer/dataset explorer.

# Design Justification:

<span id="page-22-0"></span>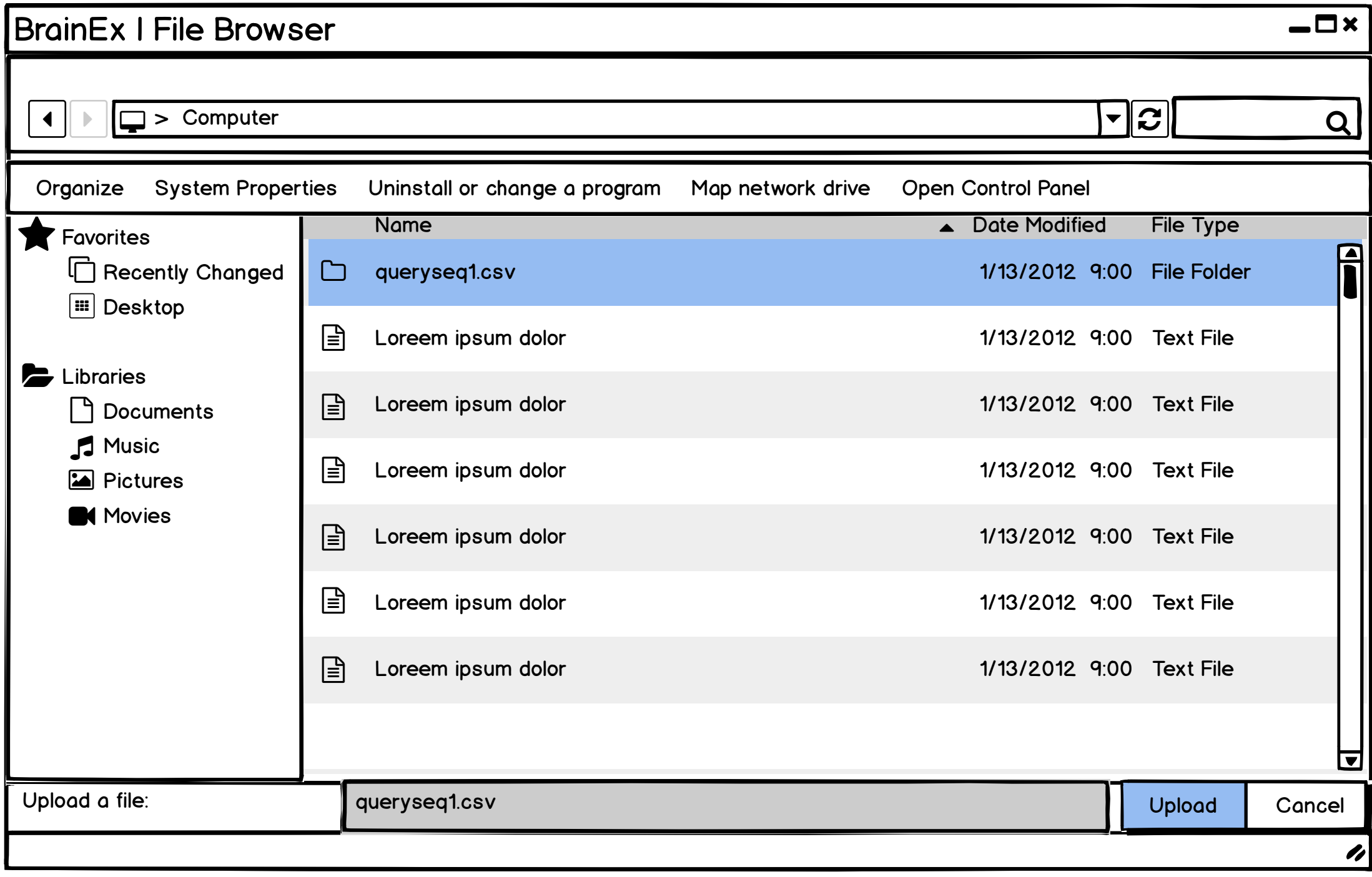

<span id="page-23-0"></span>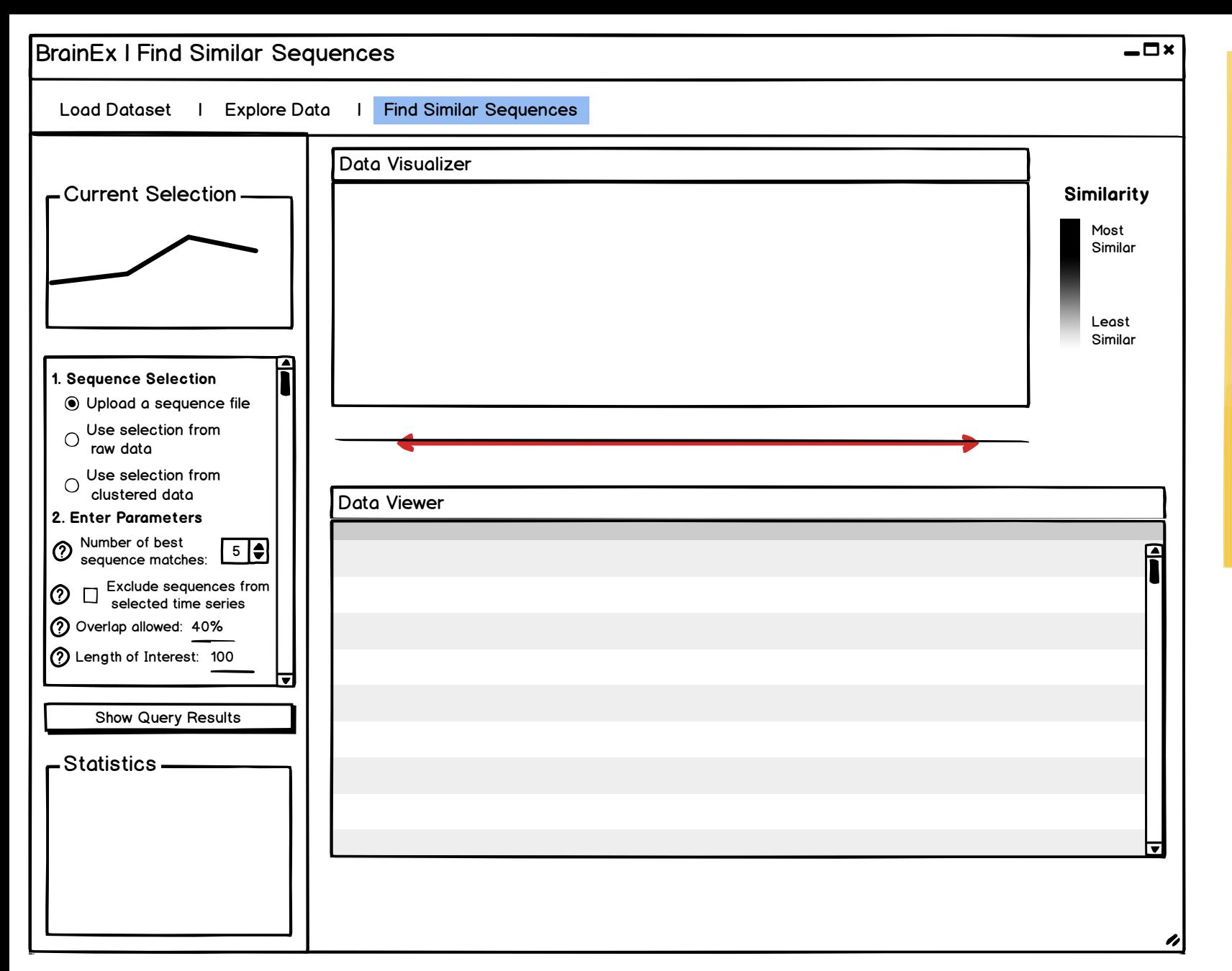

Show query result is disabled on this page because parameters have not been entered. Gray out selection if selection not made in cluster explorer/dataset explorer.

### Design Justification:

<span id="page-24-0"></span>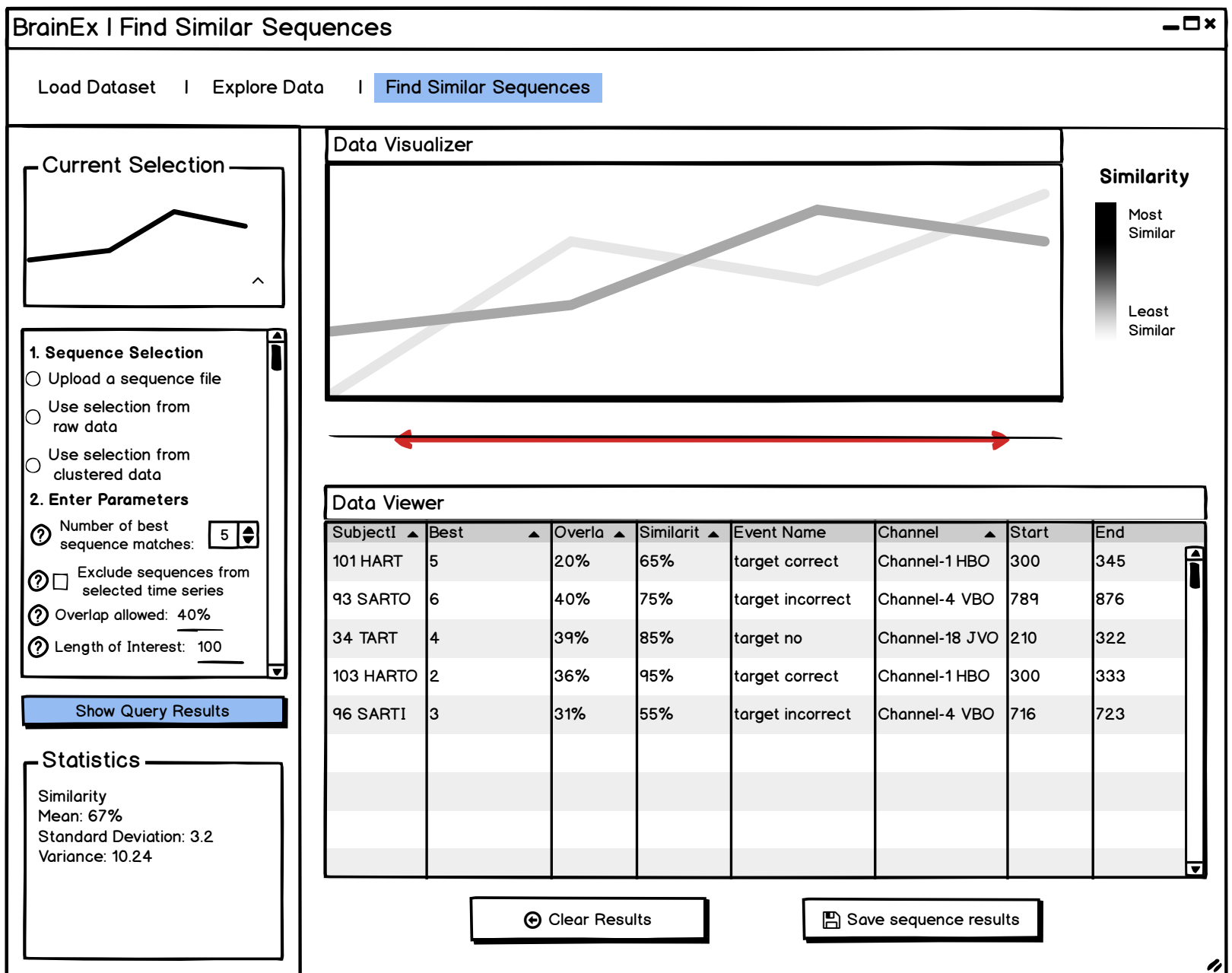

Data Table: Best matches, overlap, similarity (95% similar), subject ID, channel, start, end Visualization: data points in each explorer are displayed in graph (same as graph in cluster explorer copy)

### Design Justification:

A slider is used here instead of the brushing on chart region for consistensy with the previous screens, also making it easier for the user to select one specific sequence.

#### Question:

<span id="page-25-0"></span>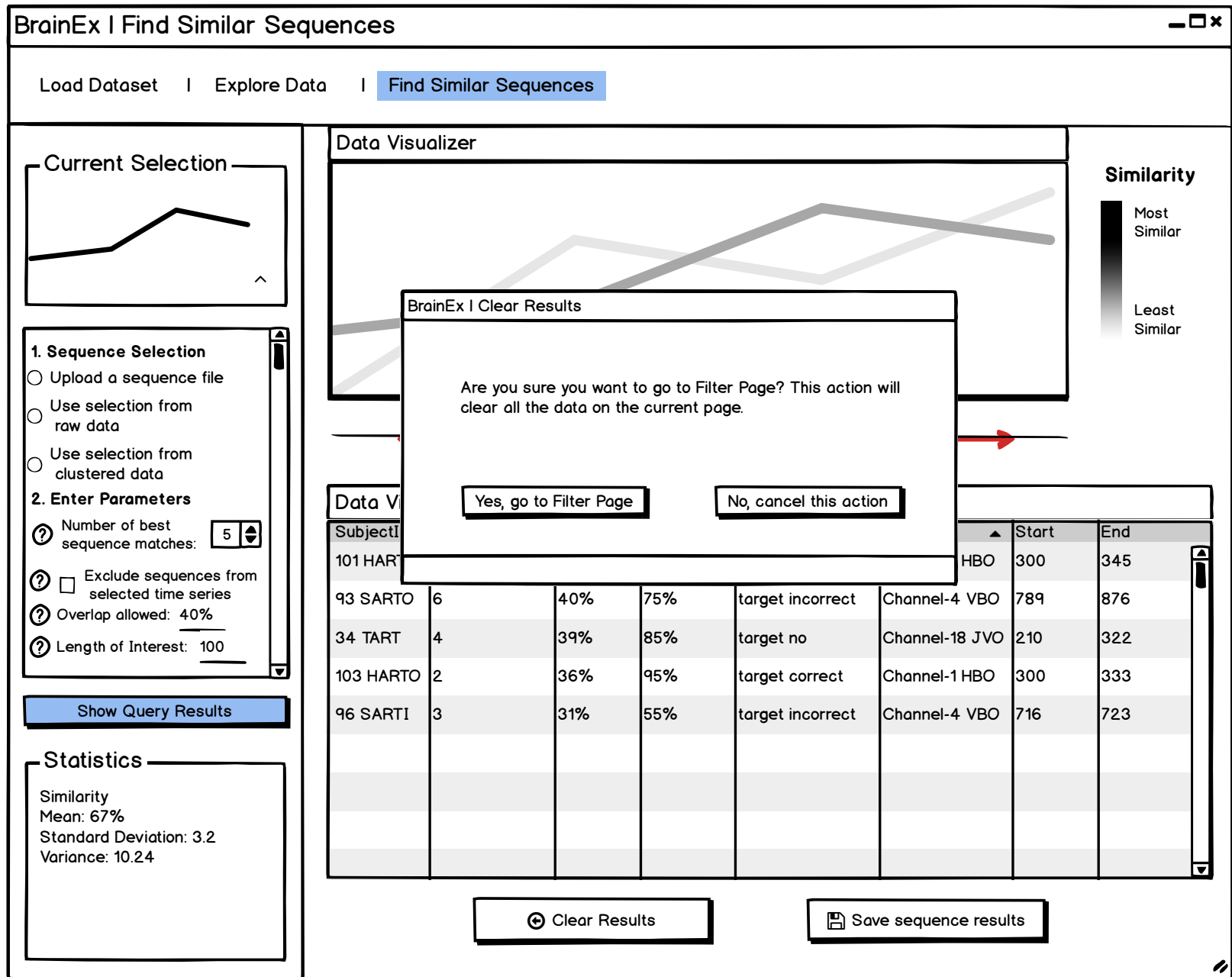

Data Table: Best matches, overlap, similarity (95% similar), subject ID, channel, start, end Visualization: data points in each explorer are displayed in graph (same as graph in cluster explorer copy)

### Design Justification:

A slider is used here instead of the brushing on chart region for consistensy with the previous screens, also making it easier for the user to select one specific sequence.

#### Question:

<span id="page-26-0"></span>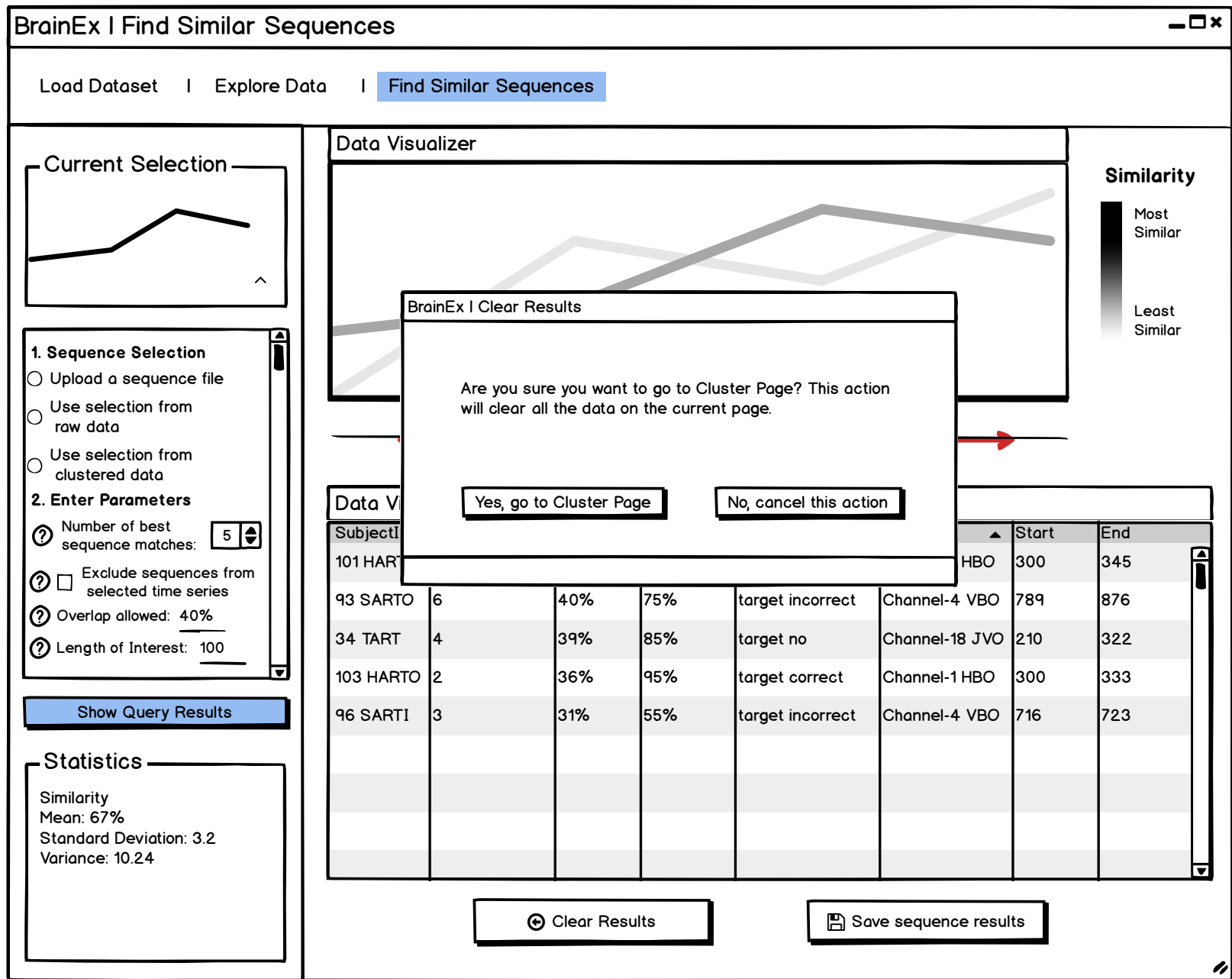

Data Table: Best matches, overlap, similarity (95% similar), subject ID, channel, start, end Visualization: data points in each explorer are displayed in graph (same as graph in cluster explorer copy)

### Design Justification:

A slider is used here instead of the brushing on chart region for consistensy with the previous screens, also making it easier for the user to select one specific sequence.

#### Question:

<span id="page-27-0"></span>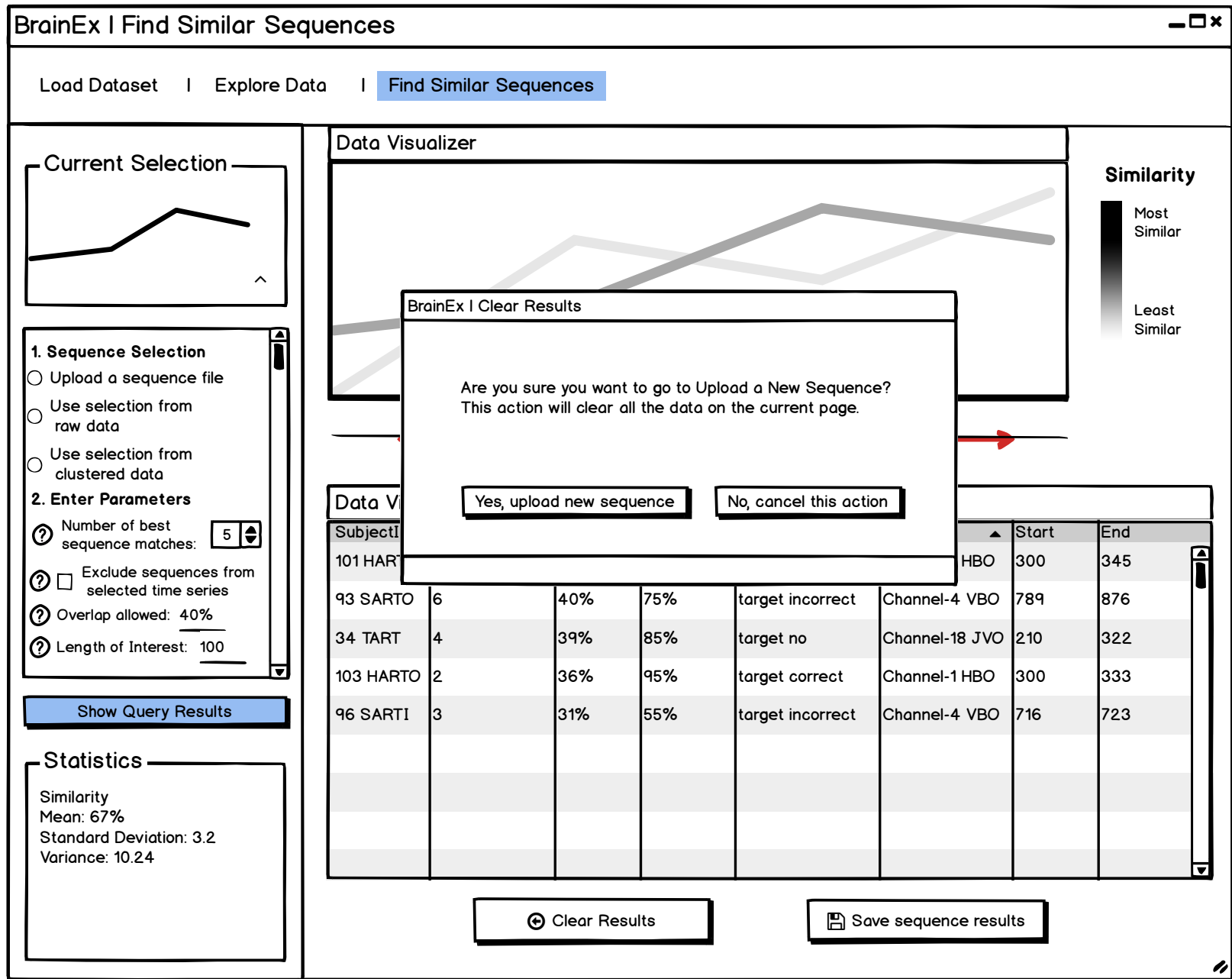

Data Table: Best matches, overlap, similarity (95% similar), subject ID, channel, start, end Visualization: data points in each explorer are displayed in graph (same as graph in cluster explorer copy)

### Design Justification:

A slider is used here instead of the brushing on chart region for consistensy with the previous screens, also making it easier for the user to select one specific sequence.

#### Question:

<span id="page-28-0"></span>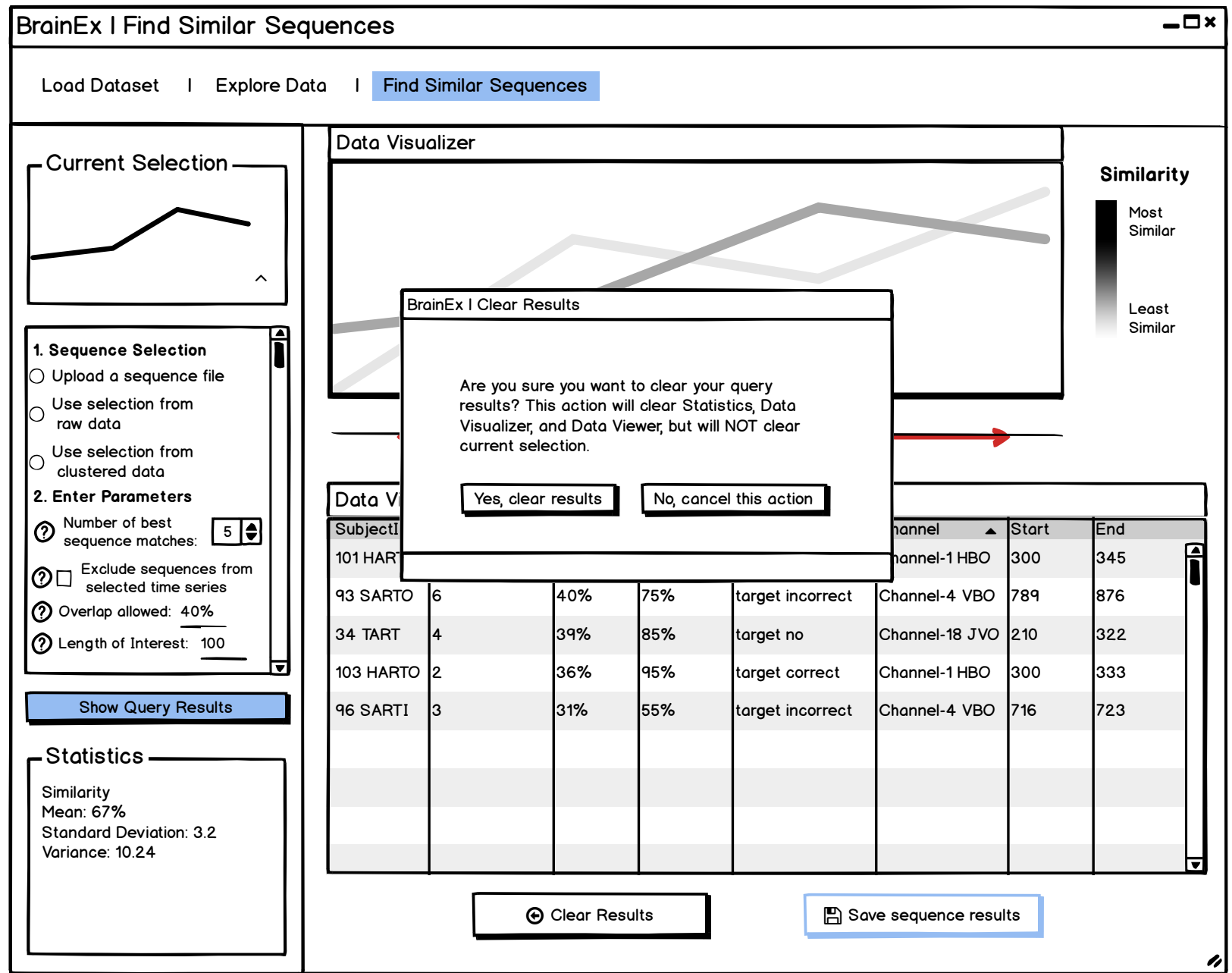

Data Table: Best matches, overlap, similarity (95% similar), subject ID, channel, start, end Visualization: data points in each explorer are displayed in graph (same as graph in cluster explorer copy)

### Design Justification:

A slider is used here instead of the brushing on chart region for consistensy with the previous screens, also making it easier for the user to select one specific sequence.

#### Question: